# CODYSSEY" **Vision**

# **Brukerhåndbok**

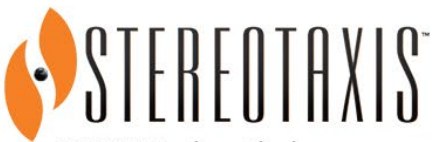

710 N. Tucker Blvd Suite 110 St. Louis, MO 63101 USA 1-866-646-2346 1-314-678-6100 www.stereotaxis.com

**Made In USA**

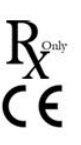

© Stereotaxis 2018, 2023

#### **Kontakt Stereotaxis**

Stereotaxis, Inc. 710 N. Tucker Blvd Suite 110 St. Louis, MO 63101, USA USA www.stereotaxis.com 1-314-678-6100 (*Stereotaxis – USA*) (0031) 75 771 3313 (*Stereotaxis – EU*) 1-314-678-6200 (*TeleRobotic Support Team – USA*)

#### **Autorisert representant i Europa**

MDSS (Medical Device Safety Service GmbH) Schiffgraben 41 30175 Hannover, Tyskland

#### **Importør**

MedEnvoy Prinses Margrietplantsoen 33 - Suite 123, 2595 AM The Hague **Netherlands** 

#### **Patenter**

7,567,233; 7,747,960; 8,242,972; 8,244,824; 8,799,792; 8,806,359

#### **Varemerker**

- *Cardiodrive*, *Navigant* og *Niobe* er varemerker for Stereotaxis, Inc., registrert i USA, EU og Japan.
- *Odyssey* er et varemerke for Stereotaxis, Inc., registrert i USA og EU.
- *Odyssey Cinema* er et varemerke for Stereotaxis, Inc., registrert i EU.
- *Genesis RMN* og *Vdrive* er varemerker for Stereotaxis, Inc., registrert i USA.

Alle andre merkenavn, produktnavn eller varemerker tilhører sine respektive eiere.

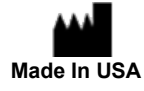

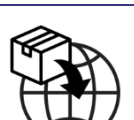

**ECREP** 

#### **Erklæring om EMC-direktivet**

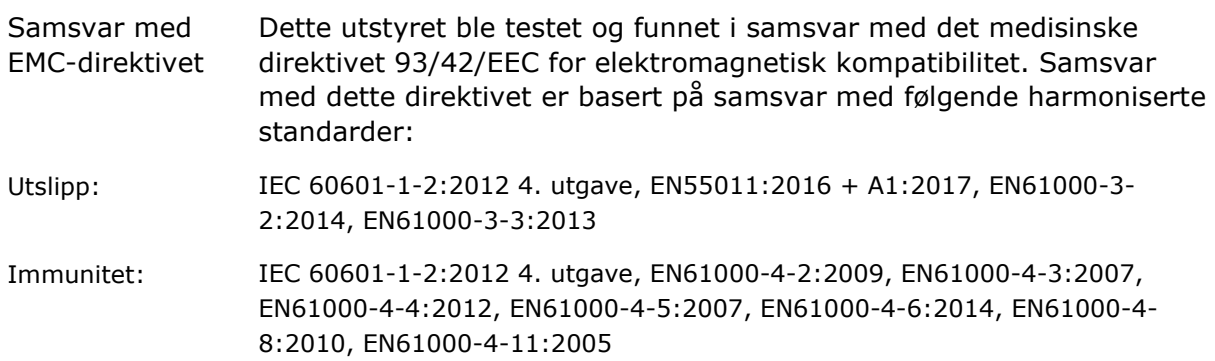

Ved bruk av dette utstyret, må det kontrolleres at andre enheter som et installert i nærheten av det samsvarer med gjeldende EMC-standarder for den aktuelle enheten. Odyssey Vision-system er utformet for å installeres og brukes i et profesjonelt helseinstitusjonsmiljø.

#### **Erklæring om sikkerhetsstandard**

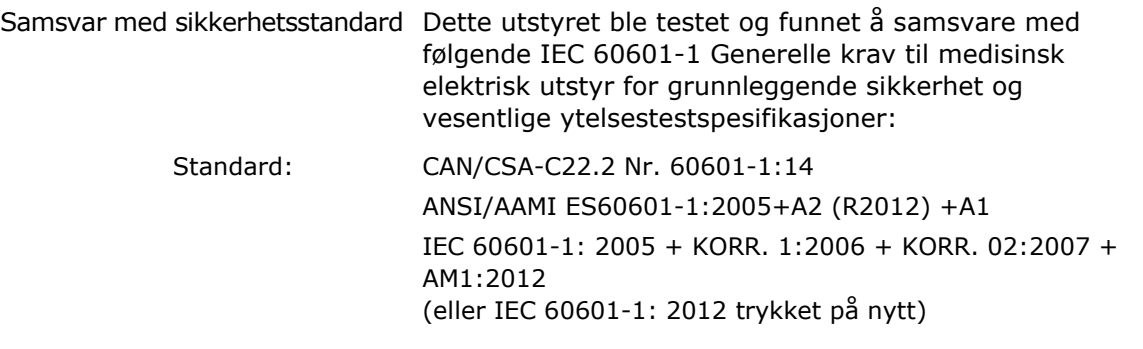

#### าภ **Relaterte dokumenter**

HDW-0311 Brukerhåndbok for *Odyssey Vision* HDW-0209 Brukerhåndbok for *Odyssey Cinema* HDW-0312 Brukerhåndbok for *Niobe* ES HDW-0358 Brukerhåndbok for *Genesis RMN* HDW-0295 Brukerhåndbok for *Vdrive*

#### **Informasjon om stedsplanlegging**

Informasjon som kreves av sykehuset for riktig installasjon av et *Odyssey*-system (001-007010-2) leveres i PRO-727, *Odyssey Vision* Versjon 1.5 System Veiledning for stedsplanlegging. Dokumentet inneholder følgende informasjon:

- 1. Generell informasjon
- 2. Utstyrsdetaljer
- 3. Romplanlegging
- 4. Elektriske krav
- 5. Mekaniske krav

Sykehuset vil gi en kretsbryter klassifisert 30A (120V) eller 15A (230V) som fjerner all strøm til *Odyssey Vision*-systemet når den aktiveres.

#### **Oppbevarings- og transportforhold**

Temperatur: –10 °C til 50 °C Relativ luftfuktighet: 20 % til 95 % Atmosfærisk trykk (kPa): 700 hPa til 1060 hPa

#### **Driftsforhold**

Temperatur: 15°C til 30°C Luftfuktighet: 20 % til 75 %, ikke-kondenserende Atmosfærisk trykk (kPa): 700 hPa til 1060 hPa

#### **Informasjon om utstyret**

Modellnr.: 001-007010-2 Klassifisering: Klasse I Medisinsk elektrisk utstyr Driftsmodus: Kontinuerlig Elektrisk ytelse:

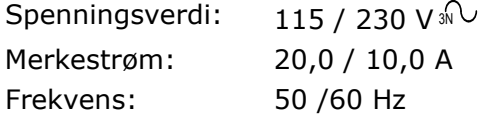

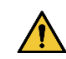

**ADVARSEL:** Det er ikke tillatt å modifisere dette utstyret.

#### **Vedlikeholdsinformasjon**

Enhver del av systemet (001-007010-2) kan bare vedlikeholdes av autorisert servicepersonell. Disse delene inkluderer de i listen nedenfor, som referert til i HDW-0310, vedlikeholds- og servicehåndboken for *Odyssey* Quad HD-arbeidsstasjonen:

- 1. UIC-kjølevifter
- 2. MDM-kjølevifter
- 3. Kjølevifter for kabinett

#### **Riktig utskifting av utskiftbare eller avtakbare deler**

Enhver del av systemet (001-007010-2) skal kun vedlikeholdes og skiftes ut av autorisert servicepersonell. Systemdeler inkluderer de i listen nedenfor, som referert til i HDW-0310, vedlikeholds- og servicehåndboken for *Odyssey* Quad HD-arbeidsstasjonen:

- 1. KVM over IP-enhet (delenr. 500-006484-1)
- 2. UIC (delenr. 500-006702-1)
- 3. MDM (delenr. 500-005253-1)
- 4. DVI DL-splitter/-skalerer (delenr. 500-006906-1)
- 5. Cisco-ruter (delenr. 500-006495-1)
- 6. 24-ports Ethernet-svitsj (delenr. 500-006495-1)
- 7. CCA for strømfordeling (delenr. 060-007160-1)
- 8. Strøminjektor CCA (delenr. 060-007880-1)
- 9. DVI 4-port splitter (delenr. 500-006675-3)
- 10. Kabinettets vifteenhet (delenr. 530-006235-1)
- 11. Grenuttak (delenr. 504-002576-7)
- 12. UPS (delenr. 540-006423-2)
- 13. Skilletransformator (P/N 360-006422-1)
- 14. Strømforsyning PS1 (delenr. 540-006493-1)
- 15. Strømforsyning PS2 (540-006494-1)
- 16. Kontaktor CR1 (P/N 416-006092-2)
- 17. Automatsikring CB4 eller CB5 (P/N 415-006091-2)
- 18. Automatsikring CB1 (P/N 415-006091-6 (USA) eller 415-006091-5 (EU)

#### **Installasjonsinformasjon**

Enhver del av systemet (001-007010-2) skal bare installeres av autorisert servicepersonell. Installasjoner inkluderer de i listen nedenfor, som referert til i HDW-0188, Global Installasjonshåndbok for *Odyssey* Quad HD-arbeidsstasjon:

- 1. Dokumentinstruksjoner
- 2. Stedskrav
- 3. Plassering av utstyr
- 4. Oppsett av kontrollrom
- 5. Koble en tredjepartsdatamaskin til en TPI
- 6. Installere *Odyssey*-kabinettet
- 7. Første oppstart av systemet
- 8. Global installasjon
- 9. Quad HD-installasjon
- 10. *Odyssey Cinema*-komponenter

#### **Nettverks-/dataforbindelse til** *Odyssey Cinema***-system**

Sykehuset må levere en 100 Mbit nettverks-/dataforbindelse for tilkobling fra *Odyssey Vision* til *Odyssey Cinema*-serveren som er plassert eksternt i sykehuset.

Hvis nettverks-/dataforbindelsen for tilkobling fra *Odyssey Vision* til *Odyssey Cinema*-serveren mislykkes, vil fjernvisning og arkivering av *Odyssey Vision* mediefiler ikke være mulig.

Nettverks-/dataforbindelsen må knytte *Odyssey Vision* bare til *Odyssey Cinema*serveren. Forbindelser til annet utstyr kan føre til tidligere uidentifiserte RISIKOER for PASIENTER, OPERATØRER eller tredjeparter.

Sykehuset må identifisere, analysere, evaluere og kontrollere disse RISIKOENE.

Påfølgende endringer av nettverks-/dataforbindelse kan medføre nye RISIKOER og kreve ytterligere analyse.

Endringer i nettverks-/dataforbindelse inkluderer:

- Endringer i konfigurasjon av nettverks-/dataforbindelse
- Tilkobling av ytterligere elementer til nettverks-/dataforbindelse
- Frakobling av elementer fra nettverks-/dataforbindelse
- Oppdatering av utstyr koblet til nettverks-/dataforbindelse
- Oppgradering av utstyr koblet til nettverks-/dataforbindelse

#### **Omslagsillustrasjon**

Omslagsillustrasjon © 2018, 2023 Stereotaxis, Inc.

#### **Innhold**

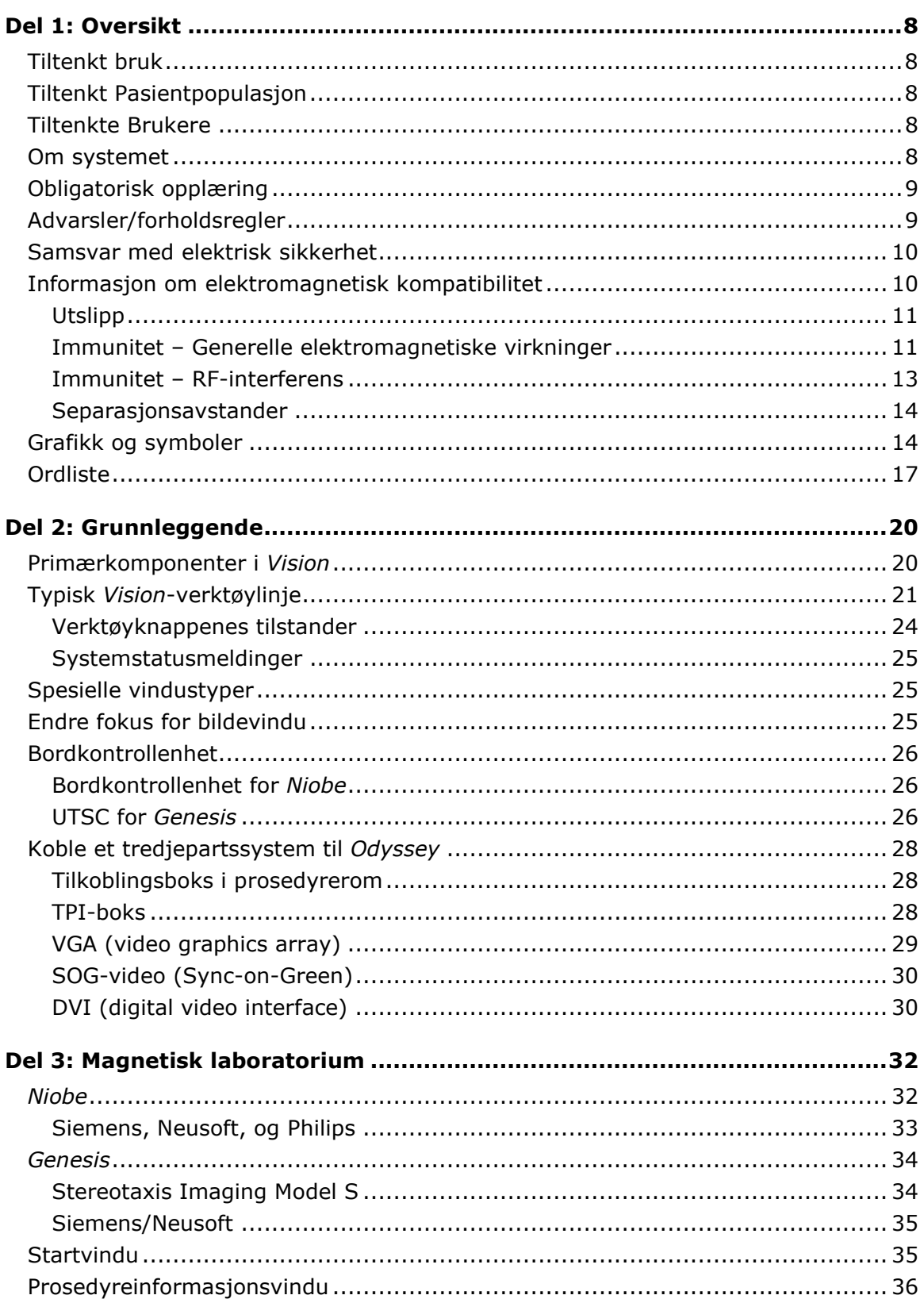

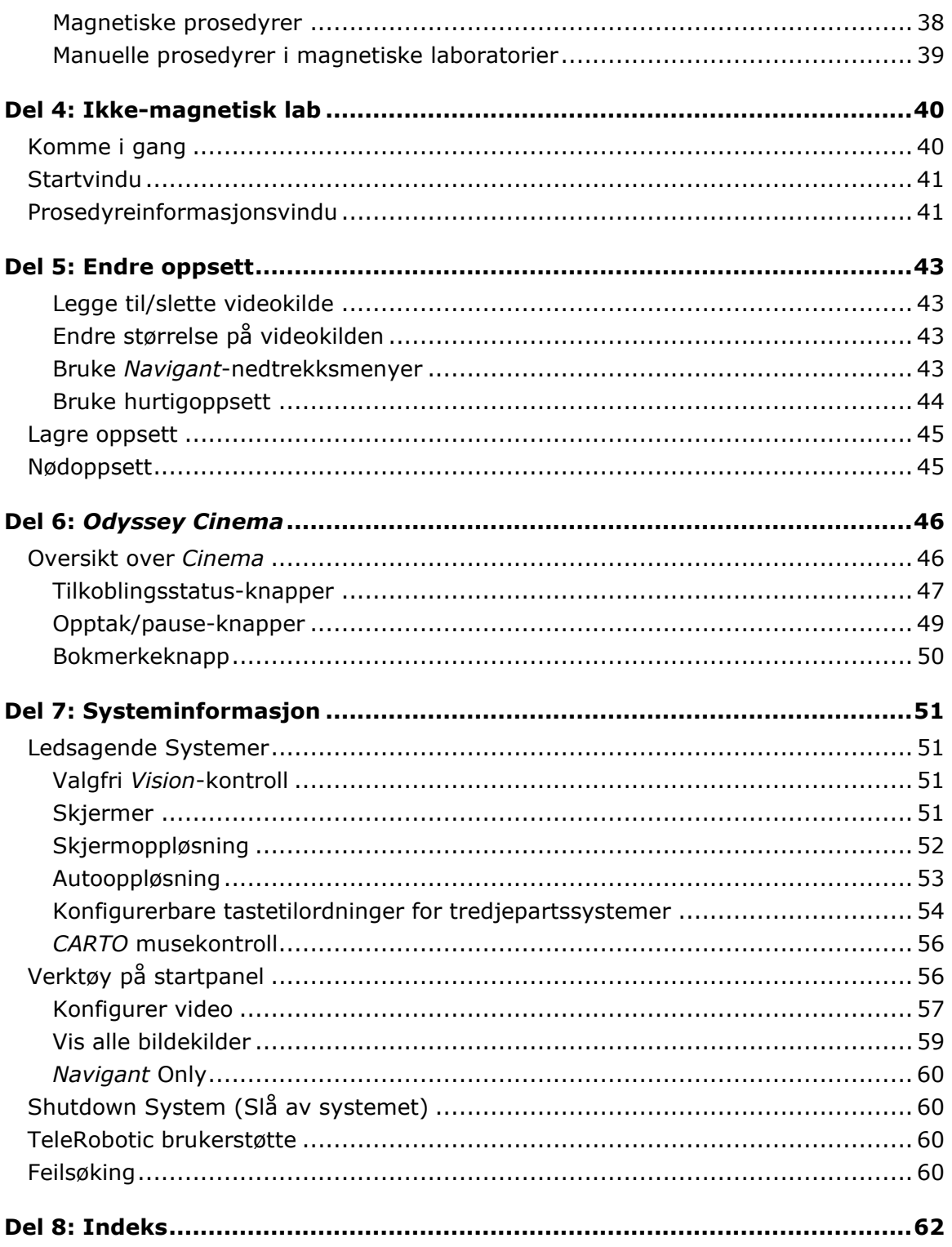

# <span id="page-8-0"></span>**Del 1: Oversikt**

# <span id="page-8-1"></span>**Tiltenkt bruk**

Stereotaxis *Odyssey Vision*-systemet (også kalt «Vision») er en valgfri visnings- og brukergrensesnittpakke utviklet for å konsolidere kontrollpunktet på kateteriseringslaboratoriet. Denne brukerhåndboken beskriver hvordan *Odyssey Vision* QHD 1.5-systemet skal betjenes. Den inneholder ingen beskrivelse av hvordan du bruker *Navigant*-programvaren eller andre enheter på intervensjonslaboratoriet.

# <span id="page-8-2"></span>**Tiltenkt Pasientpopulasjon**

Tiltenkt pasientpopulasjon for *Odyssey Vision*-systemet er pasienter som gjennomgår diagnostiske og intervensjonelle prosedyrer på følgende områder: høyre og venstre hjerte, og koronar, perifer og nevrovaskulatur.

# <span id="page-8-3"></span>**Tiltenkte Brukere**

*Odyssey Vision*-systemet skal kun brukes av kvalifiserte medisinske fagfolk som har fått grundig opplæring i bruken av det.

# <span id="page-8-4"></span>**Om systemet**

De primære målene for *Odyssey Vision*-systemet er:

- Integrasjon med eksternt datautstyr
- Forenkling av brukergrensesnittet og tillate tilpasning etter egne behov
- Forbedring av den kliniske arbeidsflyten
- Samordning av utdata fra et stort antall bildekilder, tastaturer og mus i ett kombinert skjermbilde som kontrolleres av én mus og ett tastatur

Brukeren kan bruke *Odyssey Vision*-systemet med QuadHD-skjermer for å vise:

- Opptil 16 bildekilder fra intervensjonslaboratoriet i én enkelt visning.
- Visninger der bildekildene er skalert og posisjonert i henhold til en arbeidsflyt som bestemmes i *Navigant*-systemet.
- Visninger der bildekildene er skalert og posisjonert i henhold til oppsett som brukeren kan tilpasse
- Status-, forsiktig- og advarsel-meldinger vises til enhver tid på *Odyssey Vision*systemet i løpet av en prosedyre
- Identisk bildeinnhold på visningen i *Odyssey Vision*-kontrollrommet og på visningen i prosedyrerommet.

# <span id="page-9-0"></span>**Obligatorisk opplæring**

Stereotaxis-opplæringsavdelingen tilbyr opplæring til legeteknologer og sykepleiere samt relaterte materialer for sikker og effektiv bruk av *Odyssey Vision*-systemets primære driftsfunksjoner basert på tiltenkt bruk av systemet.

### <span id="page-9-1"></span>**Advarsler/forholdsregler**

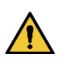

**ADVARSEL:** Ifølge amerikansk lovgivning skal dette utstyret bare selges av, eller på anvisning fra lege.

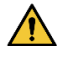

**ADVARSEL:** *Odyssey Vision*-systemet skal kun brukes av kvalifisert medisinsk personell som har fått grundig opplæring i bruk av systemet.

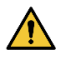

**ADVARSEL:** Kun tredjepartsenheter som er godkjent av Stereotaxis, skal være koplet til *Odyssey Vision*-systemet.

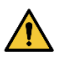

**ADVARSEL:** Brukeren må ikke forsøke å oppgradere, konfigurere eller kjøre andre programmer på *Odyssey Vision*-systemet, bortsett fra de som er spesielt installert av Stereotaxis-personell eller autoriserte representanter.

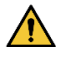

**ADVARSEL:** *Odyssey Vision*-systemet inneholder ikke deler som brukeren selv kan utføre service på. Brukeren må ikke fjerne deksler, vern eller forsøke å demontere noen del av arbeidsstasjonen.

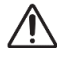

**FORSIKTIG:** Forsikre deg om at *Odyssey Visions* tastatur og mus kontrollerer riktig vindu før du utfører en funksjon med arbeidsstasjonen.

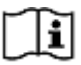

Se den aktuelle RMNS-brukerhåndboken for en fullstendig liste over advarsler og forholdsregler for magnetisk navigasjon.

### <span id="page-10-0"></span>**Samsvar med elektrisk sikkerhet**

Alle eksterne systemer som er koblet til *Odyssey Vision*-systemet via video- eller USBportene som er inkludert for dette formålet, må være i samsvar med UL / IEC 60601-1 for å opprettholde isolasjon fra strømnettet for alt sammenkoblet utstyr. Hvis det er nødvendig å koble en ikke-kompatibel enhet til *Odyssey*-systemet, må den ikkekompatible enheten drives av et isolert strømpanel eller en medisinsk type strømisolasjonsenhet.

Når andre enheter er koblet til *Odyssey Vision*-systemet er det kundens ansvar å påse at hele systemet er i samsvar med IEC 60601-1-1.

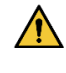

**ADVARSEL:** For å unngå fare for elektrisk støt må dette utstyret kun kobles til en jordet strømkilde.

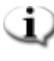

**MERK:** Ved spenningsavbrudd kan *Odyssey Vision*-systemet slå seg av, noe som gjør det nødvendig å starte systemet på nytt.

### <span id="page-10-1"></span>**Informasjon om elektromagnetisk kompatibilitet**

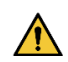

**ADVARSEL:** Bruk av tilbehør, transdusere og kabler som ikke er spesifisert, med unntak av transdusere og kabler solgt av Stereotaxis, Inc., kan føre til økt utslipp eller redusert immunitet for *Vision*-systemet.

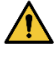

**ADVARSEL:** *Vision*-systemet skal ikke brukes ved siden av eller stablet på annet utstyr. Hvis dette likevel er nødvendig, må *Vision*-systemet observeres for å sikre normal drift i konfigurasjonen det skal brukes i.

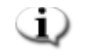

**MERK:** I tillegg til kravene i den generelle standarden for fastmontert stort ME-utstyr (Large Medical Electrical) og store ME-systemer der unntaket spesifisert i 8.6 fra testkravene i IEC 61000-4-3 brukes, inkluderer denne tekniske beskrivelsen følgende frekvenser og moduleringer som brukes til å teste immuniteten til ME-utstyret eller ME-systemet:

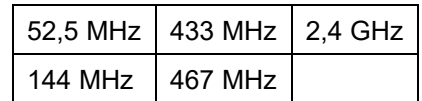

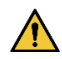

**ADVARSEL:** Dette utstyret har kun blitt testet for utstrålt radiofrekvensimmunitet (RF) ved utvalgte frekvenser, og bruk av nærliggende sendere ved andre frekvenser kan føre til feil drift.

### <span id="page-11-0"></span>**Utslipp**

*Vision*-systemet er beregnet for bruk i det elektromagnetiske miljøet som er spesifisert i følgende tabeller. Kunden eller brukeren av *Odyssey Vision*-systemet må påse at det brukes i et slikt miljø.

Følgende tabell gir veiledning og Stereotaxis' erklæring om **elektromagnetiske** *utslipp* for *Vision*-systemet:

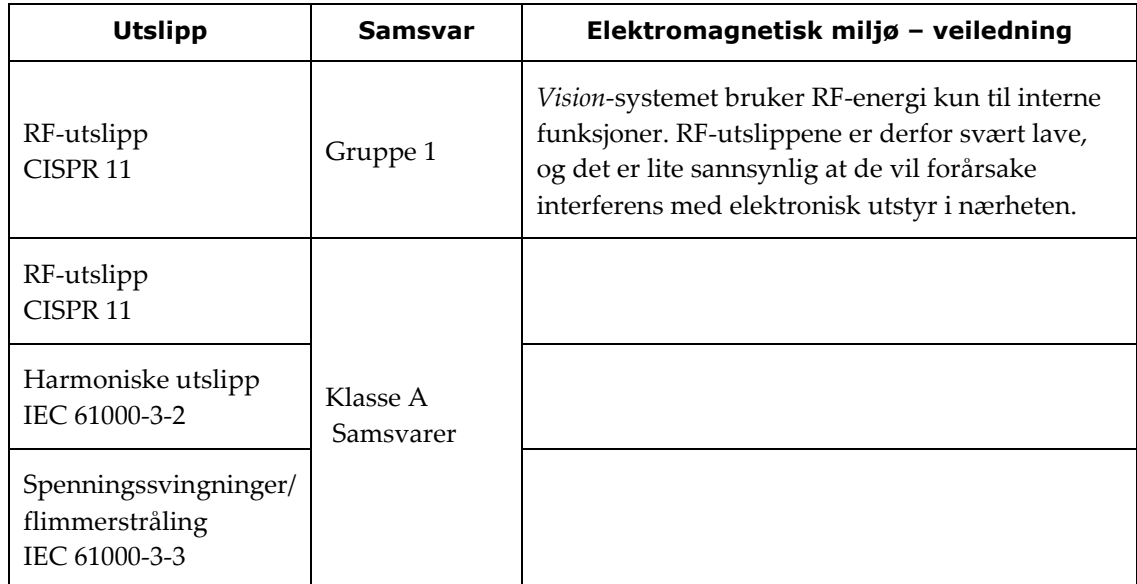

### <span id="page-11-1"></span>**Immunitet – Generelle elektromagnetiske virkninger**

Følgende tabell gir veiledning og Stereotaxis' erklæring om **elektromagnetisk**  *immunitet* knyttet til generelle elektromagnetiske effekter for *Vision*-systemet:

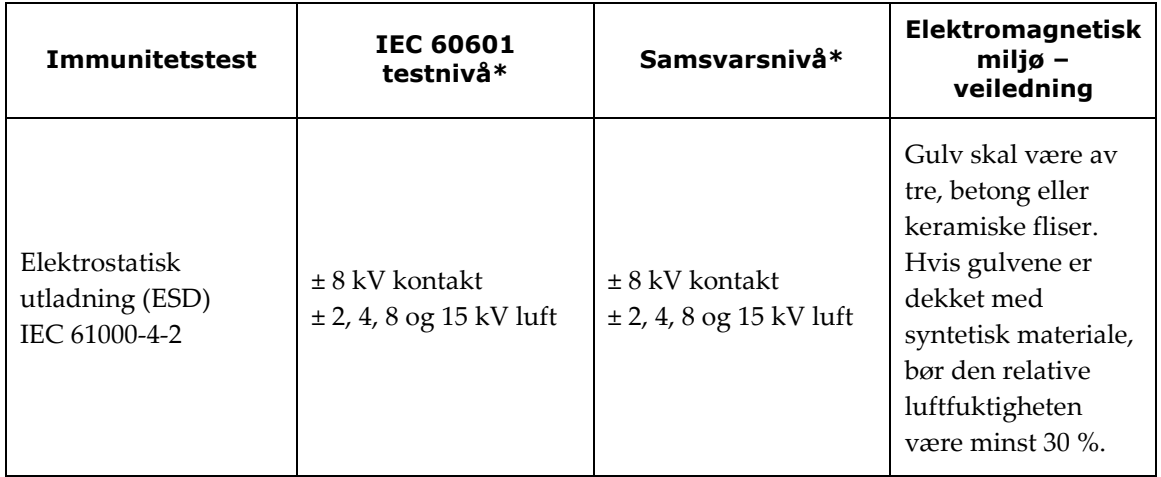

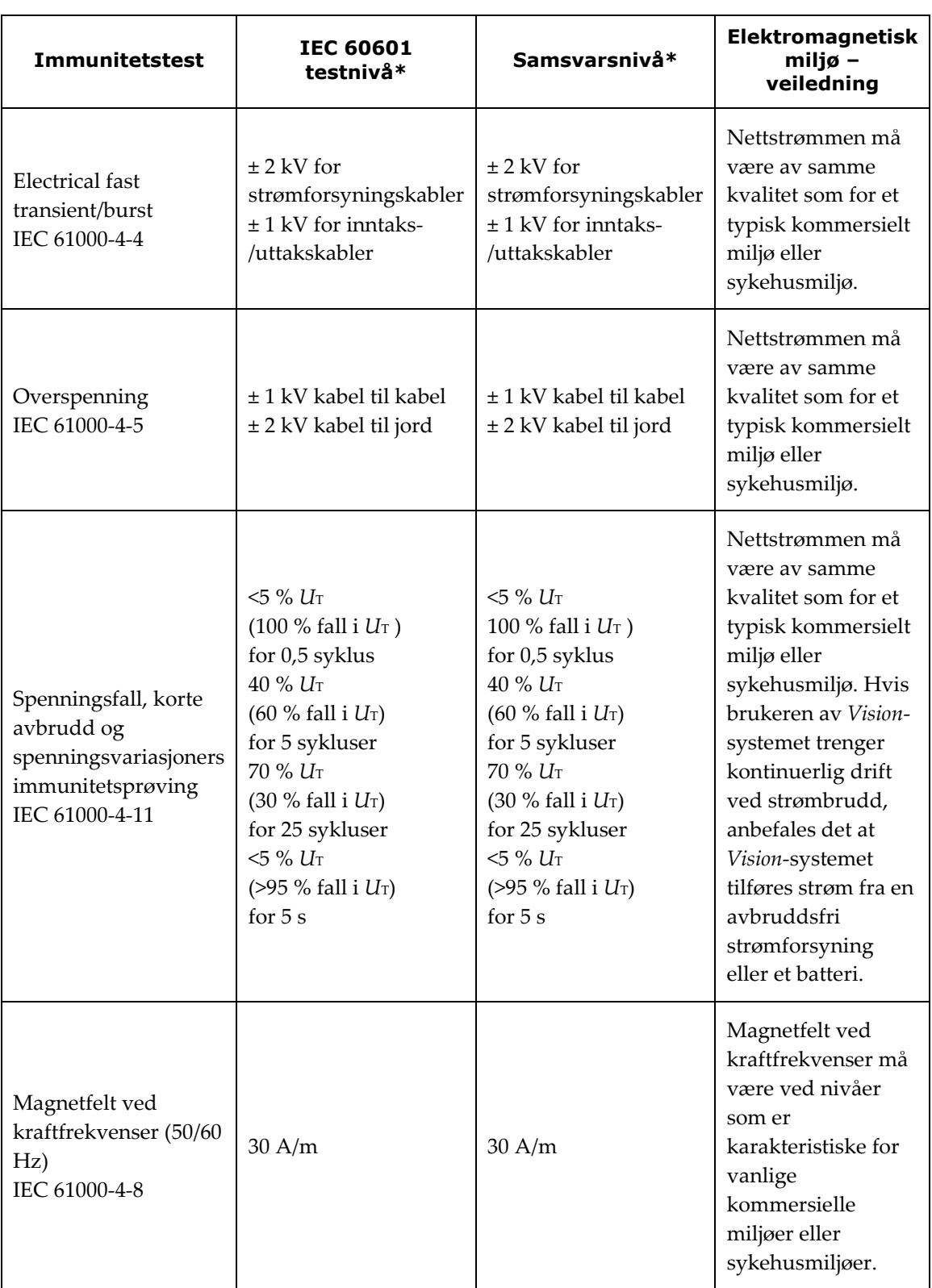

\* *U*T er vekselstrømspenningen før bruk av testnivået.

### <span id="page-13-0"></span>**Immunitet – RF-interferens**

Følgende tabell gir veiledning og Stereotaxis' erklæring om **elektromagnetisk**  *immunitet* relatert til radiofrekvens (RF) for *Vision*-systemet:

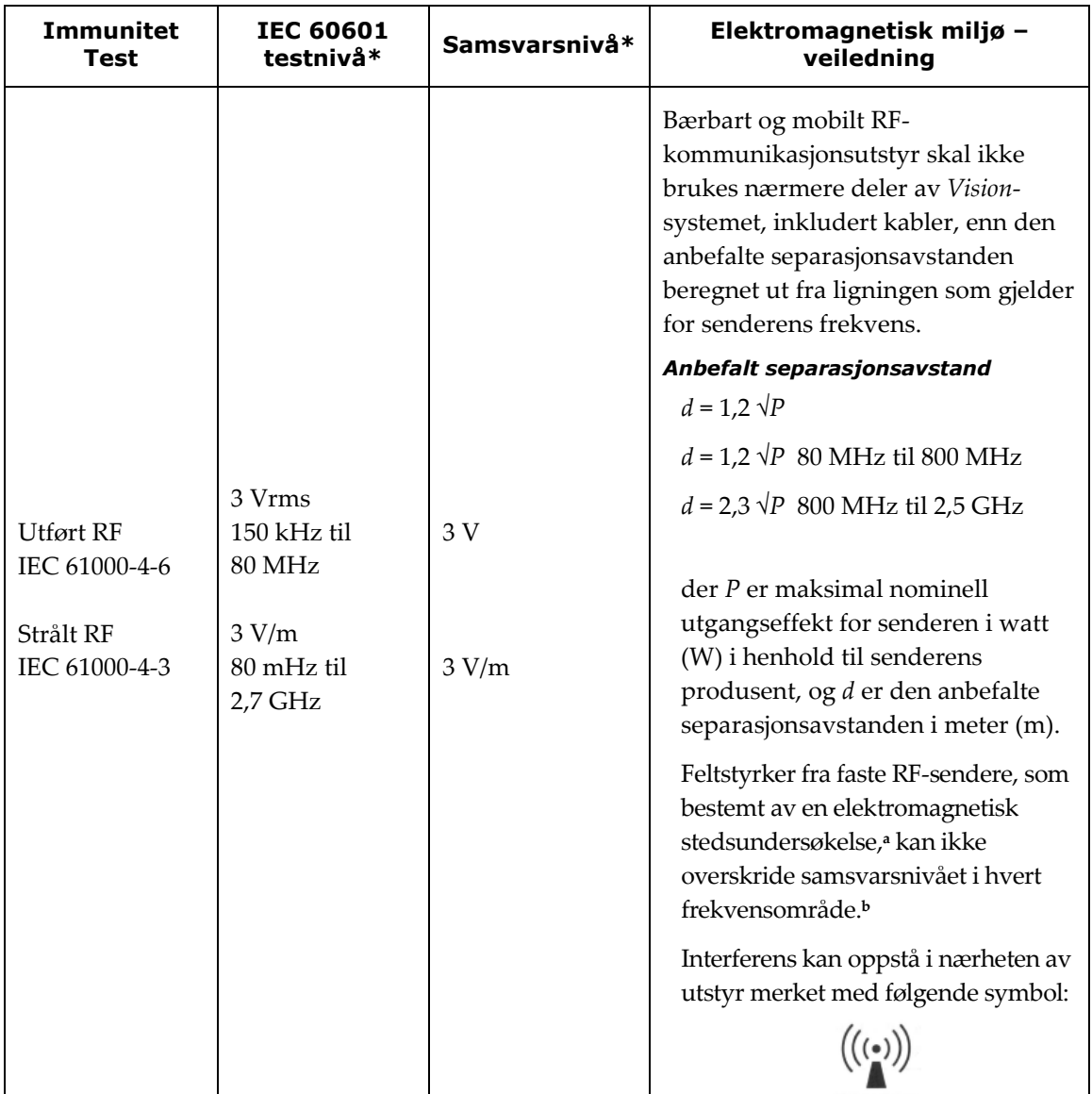

**Merknad 1:** Ved 80 MHz og 800 MHz gjelder det høyeste frekvensområdet.

**Merknad 2:** Disse retningslinjene gjelder ikke nødvendigvis i alle situasjoner. Elektromagnetisk spredning påvirkes av absorpsjon og refleksjon fra strukturer, gjenstander og mennesker.

- **<sup>a</sup>** Feltstyrker fra faste sendere som basestasjoner for radiotelefoner (mobile/trådløse) og landmobile radioer, amatørradioer, AM- og FM-radiokringkasting og TV-kringkasting kan ikke forutsis teoretisk med nøyaktighet. For å vurdere det elektromagnetiske miljøet som følge av faste RFsendere, bør det foretas en elektromagnetisk stedsundersøkelse. Hvis den målte feltstyrken på stedet der *Vision*-systemet brukes, overskrider de gjeldende samsvarsnivåene for RF-stråling, må *Vision*-systemet observeres for å bekrefte normal drift. Hvis unormal ytelse observeres, kan det være nødvendig å ta ekstra forholdsregler som å snu eller flytte på *Vision*-systemet.
- **<sup>b</sup>** Over frekvensområdet 150 kHz til 80 MHz må feltstyrken være mindre enn 3 V/m.

### <span id="page-14-0"></span>**Separasjonsavstander**

**ADVARSEL:** Bærbart RF-kommunikasjonsutstyr (inkludert eksterne enheter som antennekabler og eksterne antenner) skal ikke brukes nærmere noen deler av *Odyssey Vision*-systemet enn 30 cm, inkludert kabler spesifisert av Stereotaxis, Inc.

*Vision*-systemet er beregnet for bruk i et elektromagnetisk miljø der utstrålte RFforstyrrelser er under kontroll. Kunden eller brukeren av *Vision*-systemet kan bidra til å forhindre elektromagnetisk interferens ved å opprettholde en minimumsavstand mellom bærbart og mobilt RF-kommunikasjonsutstyr (sendere) og *Vision*-systemet som anbefalt i tabellen nedenfor, i henhold til kommunikasjonsutstyrets maksimale utgangseffekt.

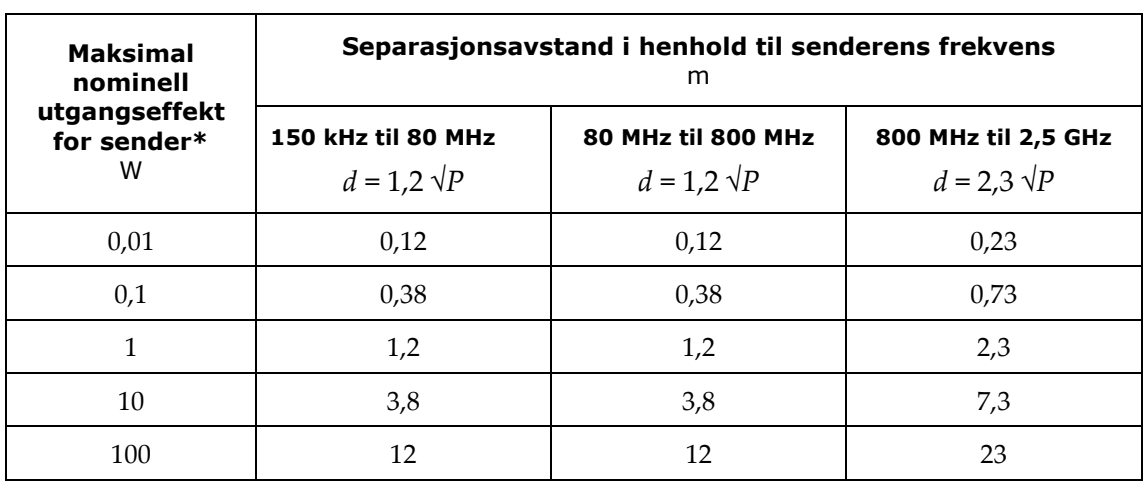

Tabellen gir **anbefalte separasjonsavstander** mellom bærbart og mobilt RFkommunikasjonsutstyr og *Vision*-systemet.

\* For sendere med en nominell maksimal utgangseffekt som ikke er oppført ovenfor, kan anbefalt separasjonsavstand *d* i meter (m) beregnes ved bruk av ligningen som gjelder for senderens frekvens, der *P* er maksimal nominell utgangseffekt for senderen i watt (W) i henhold til senderens produsent.

**Merknad 1:** Ved 80 MHz og 800 MHz gjelder separasjonsavstanden for det høyeste frekvensområdet. **Merknad 2:** Disse retningslinjene gjelder ikke nødvendigvis i alle situasjoner. Elektromagnetisk spredning påvirkes av absorpsjon og refleksjon fra strukturer, gjenstander og mennesker.

**MERK:** Hvis det er problemer med elektromagnetisk kompatibilitet (EMC) for *Odyssey*-systemet*,* kan du ta kontakt med Stereotaxis TeleRobotic-brukerstøtte. Ellers er det ingen servicekrav for å opprettholde EMC-integriteten.

# <span id="page-14-1"></span>**Grafikk og symboler**

Følgende grafikk og symboler brukes i denne brukerhåndboken og/eller på utstyr tilknyttet dette produktet.

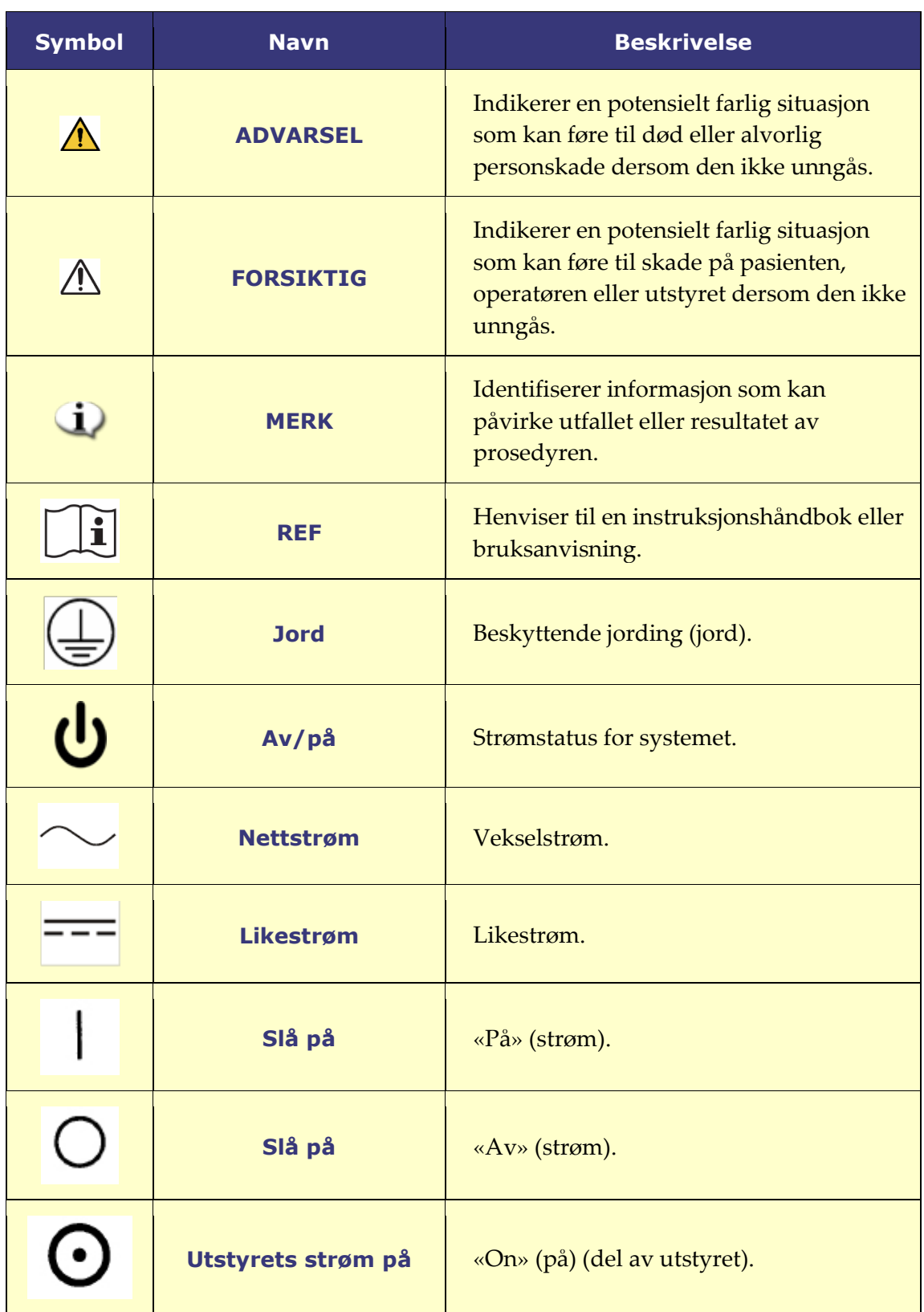

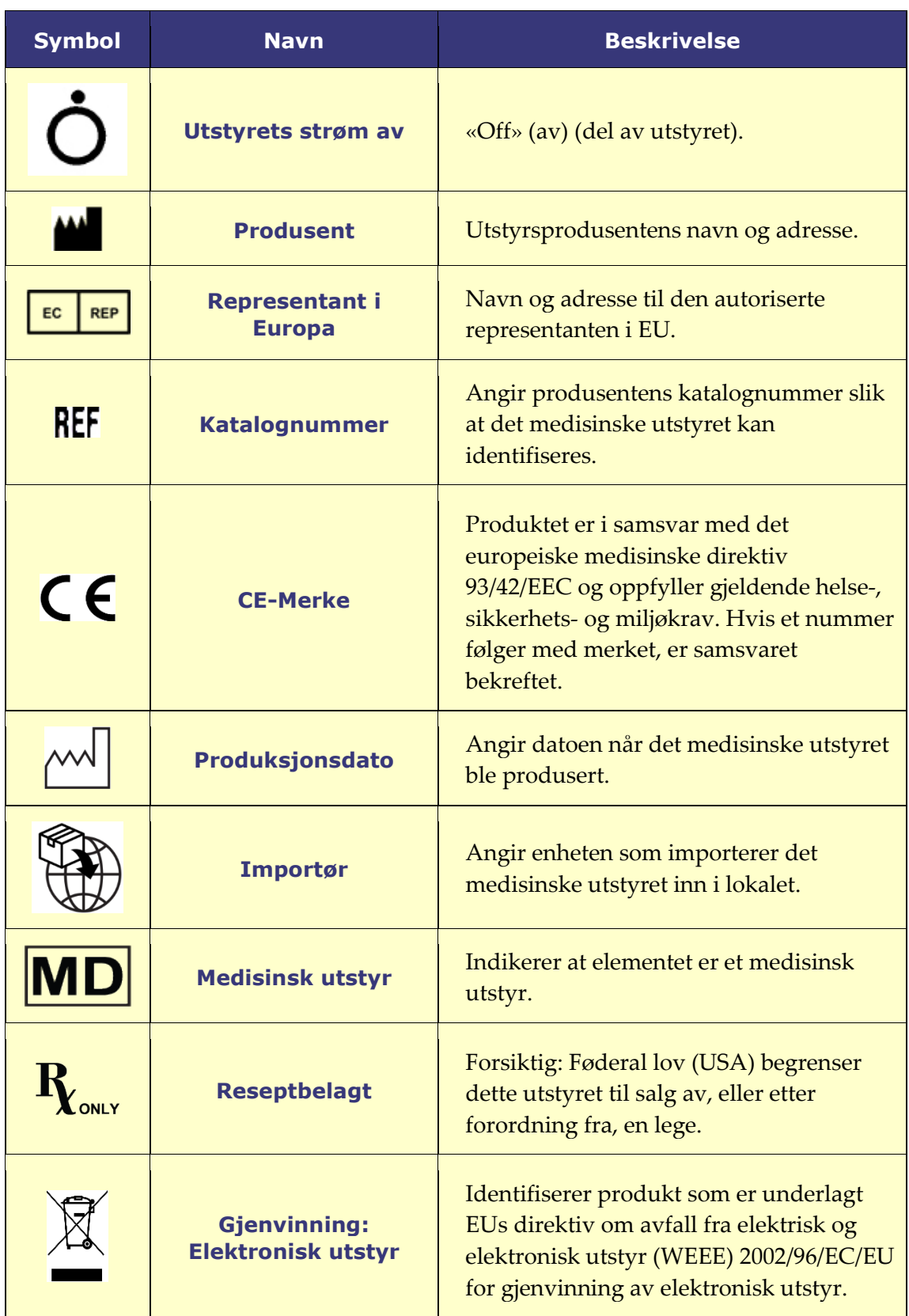

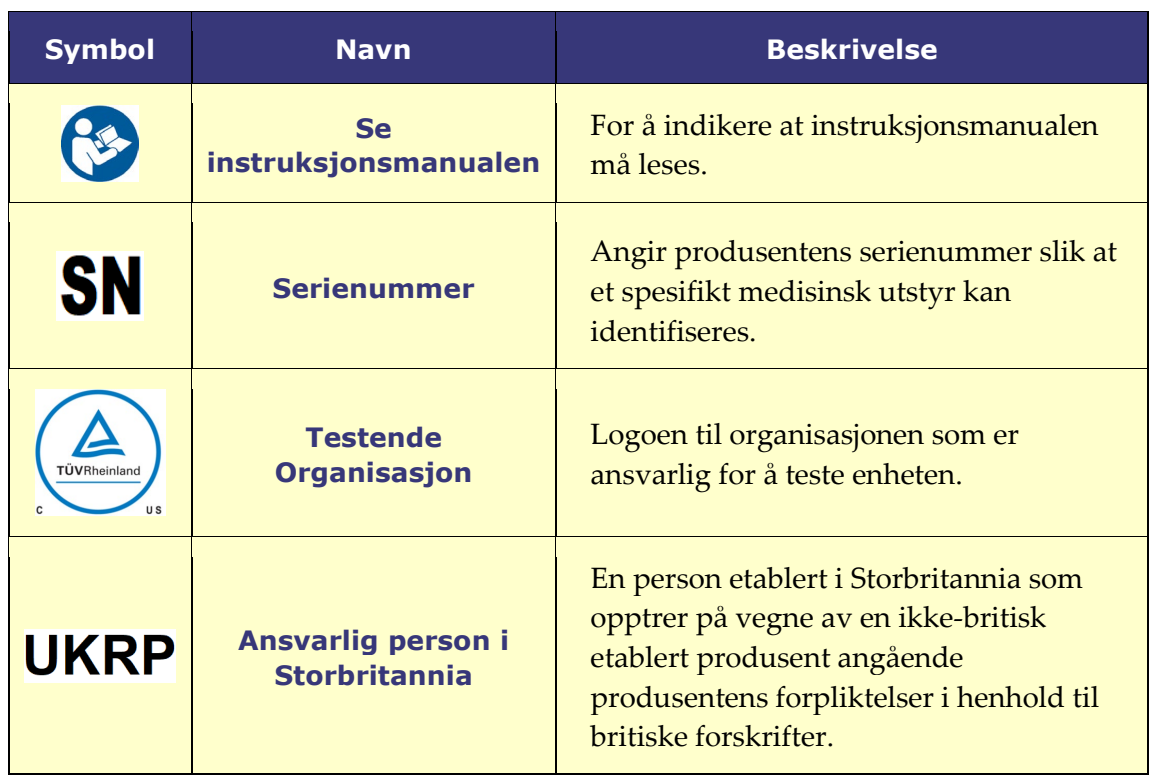

# <span id="page-17-0"></span>**Ordliste**

Følgende begrep brukes i dette dokumentet:

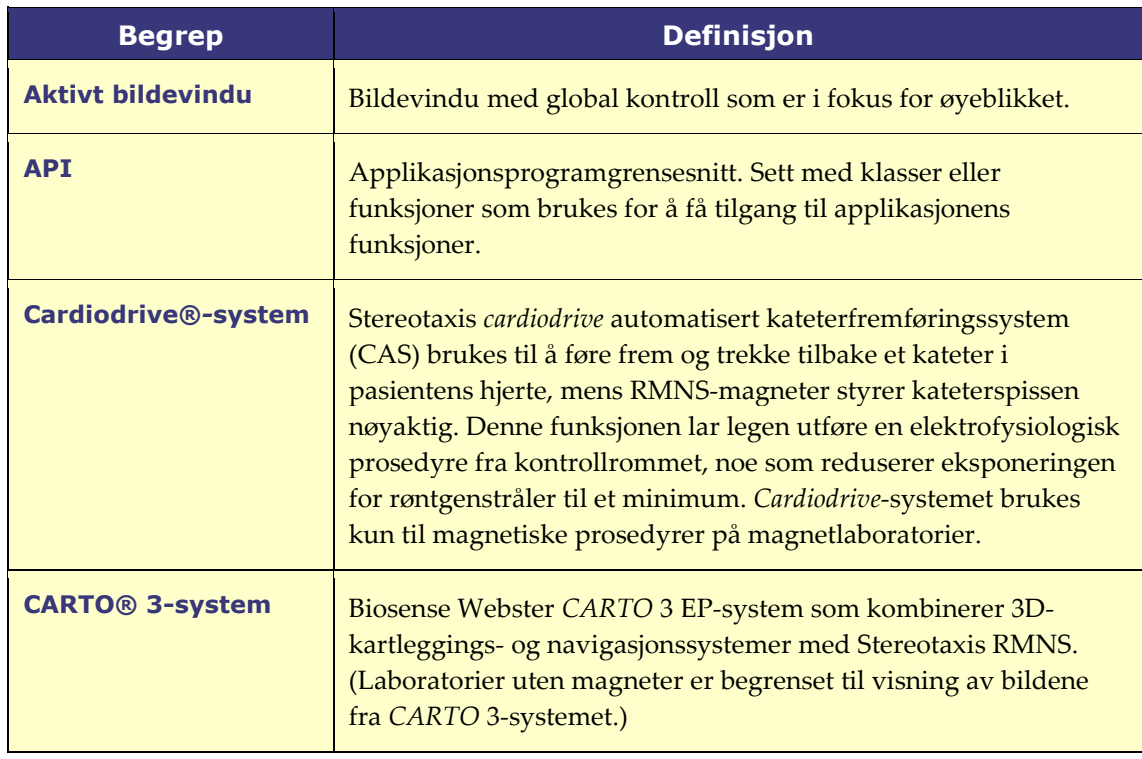

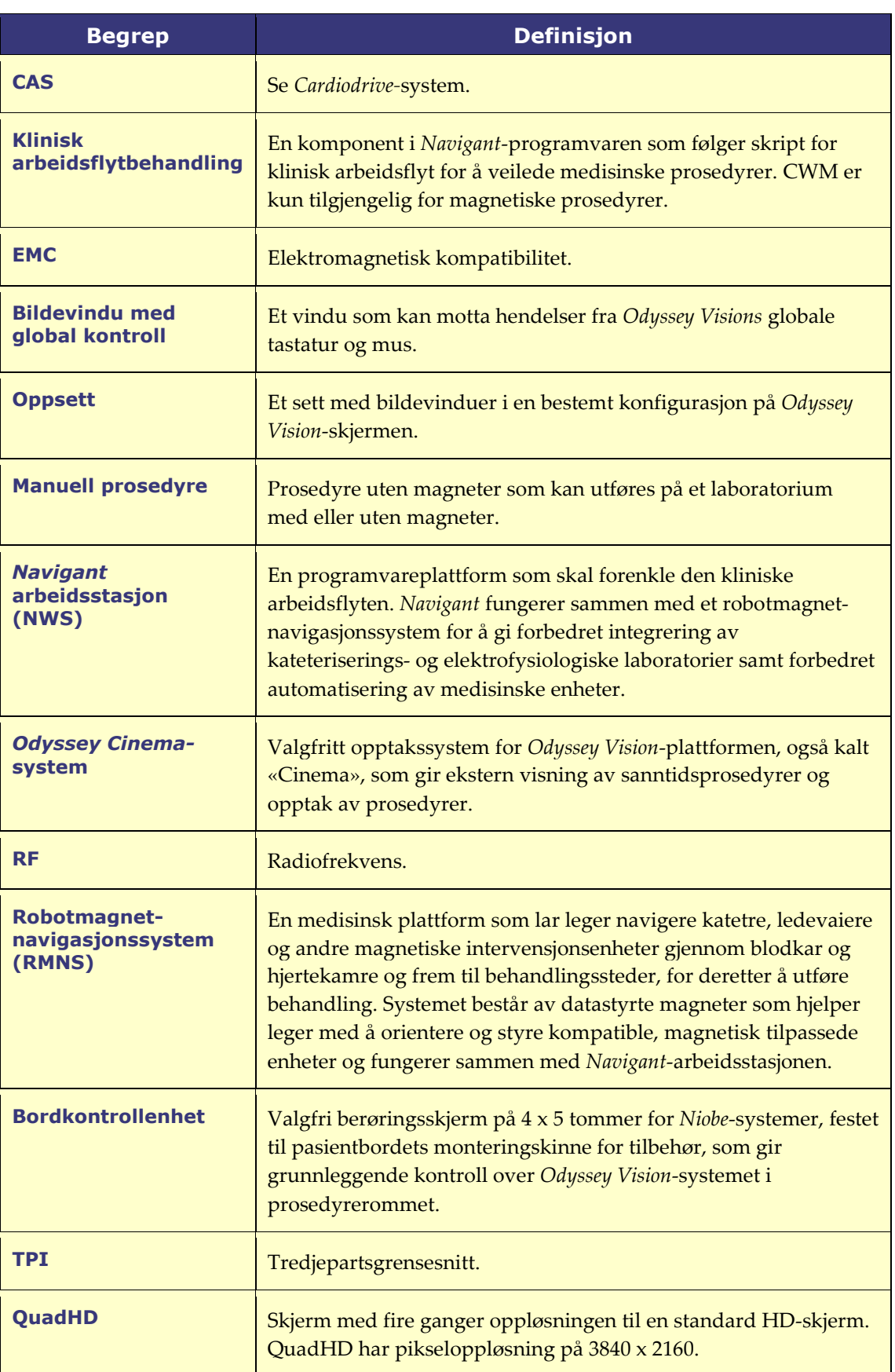

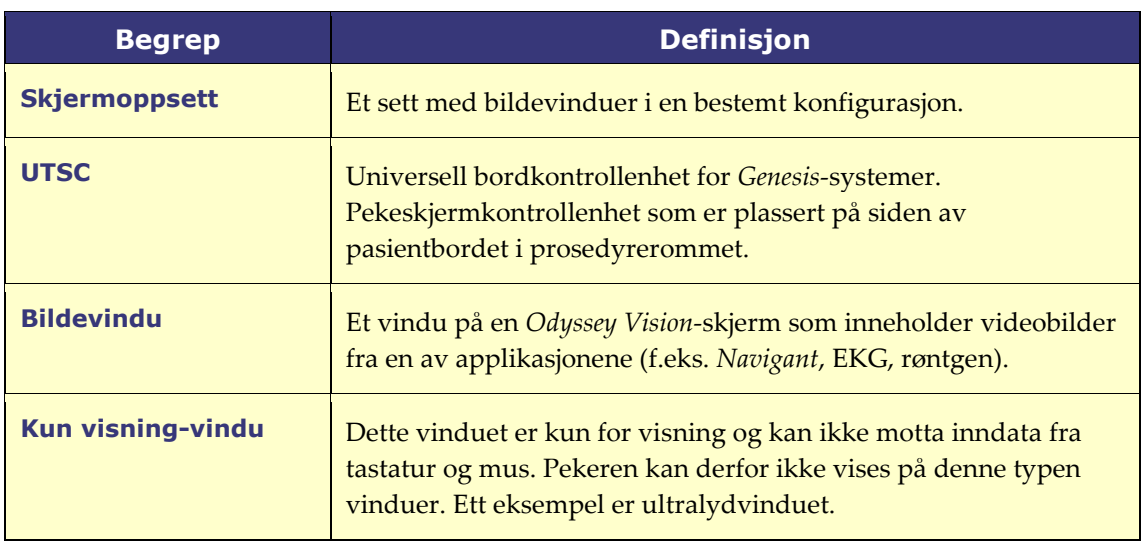

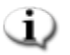

**MERK:** Eldre Stereotaxis-dokumentasjon bruker begrepet *Magnetic Navigation System* (f.eks. *Niobe* MNS) i stedet for *Robotic Magnetic Navigation System* (f.eks. *Genesis* RMNS). Begrepet har utviklet seg, men de to systemene er sammenlignbare i design og funksjon.

# <span id="page-20-0"></span>**Del 2: Grunnleggende**

### <span id="page-20-1"></span>**Primærkomponenter i** *Vision*

En rekke maskinvare- og programvarekomponenter kreves for å oppnå en slik enhetssamordning. Primærkomponentene i *Vision* er oppført i følgende tabell.

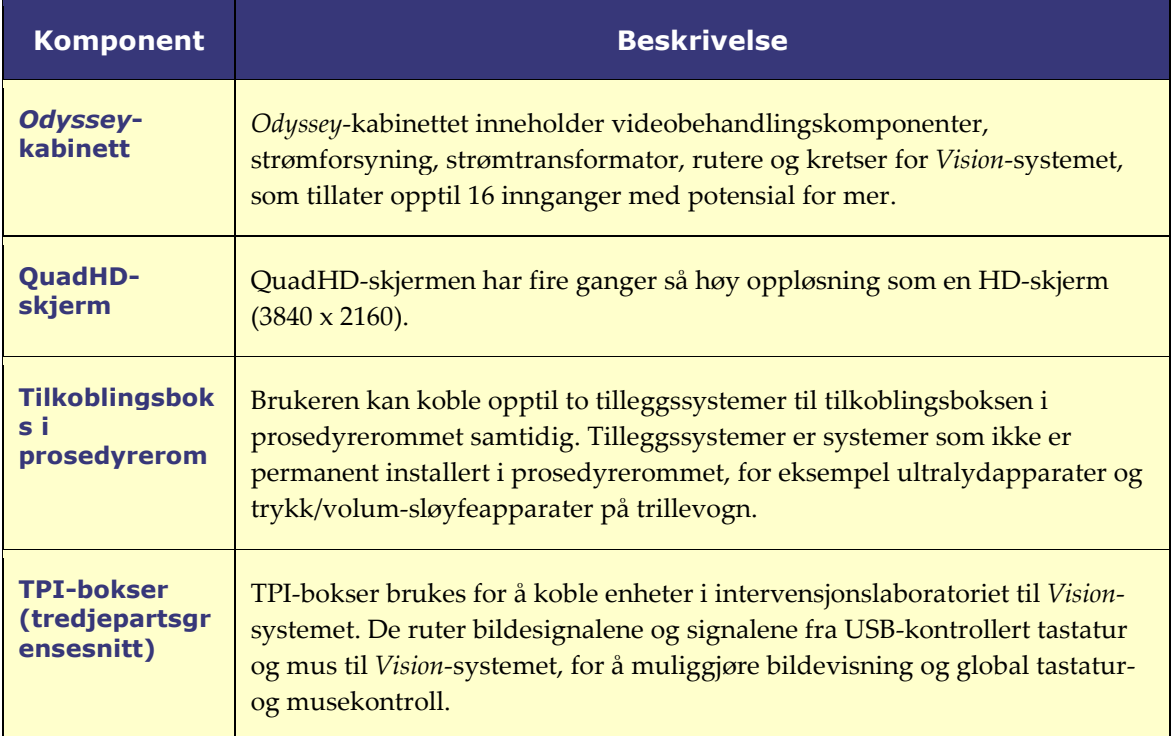

# <span id="page-21-0"></span>**Typisk** *Vision***-verktøylinje**

*Vision*-verktøylinjen (**[Figur 1](#page-21-1)**) vises horisontalt nederst på skjermen. Den inneholder flere knapper, beskrevet i **[Tabellen 1](#page-21-2)**.

<span id="page-21-1"></span>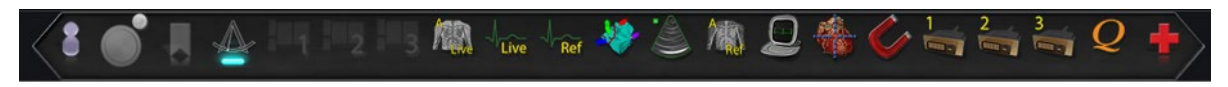

**Figur 1.** *Vision*-verktøylinje

#### **Tabellen 1. Knapper på** *Vision***-verktøylinje**

<span id="page-21-2"></span>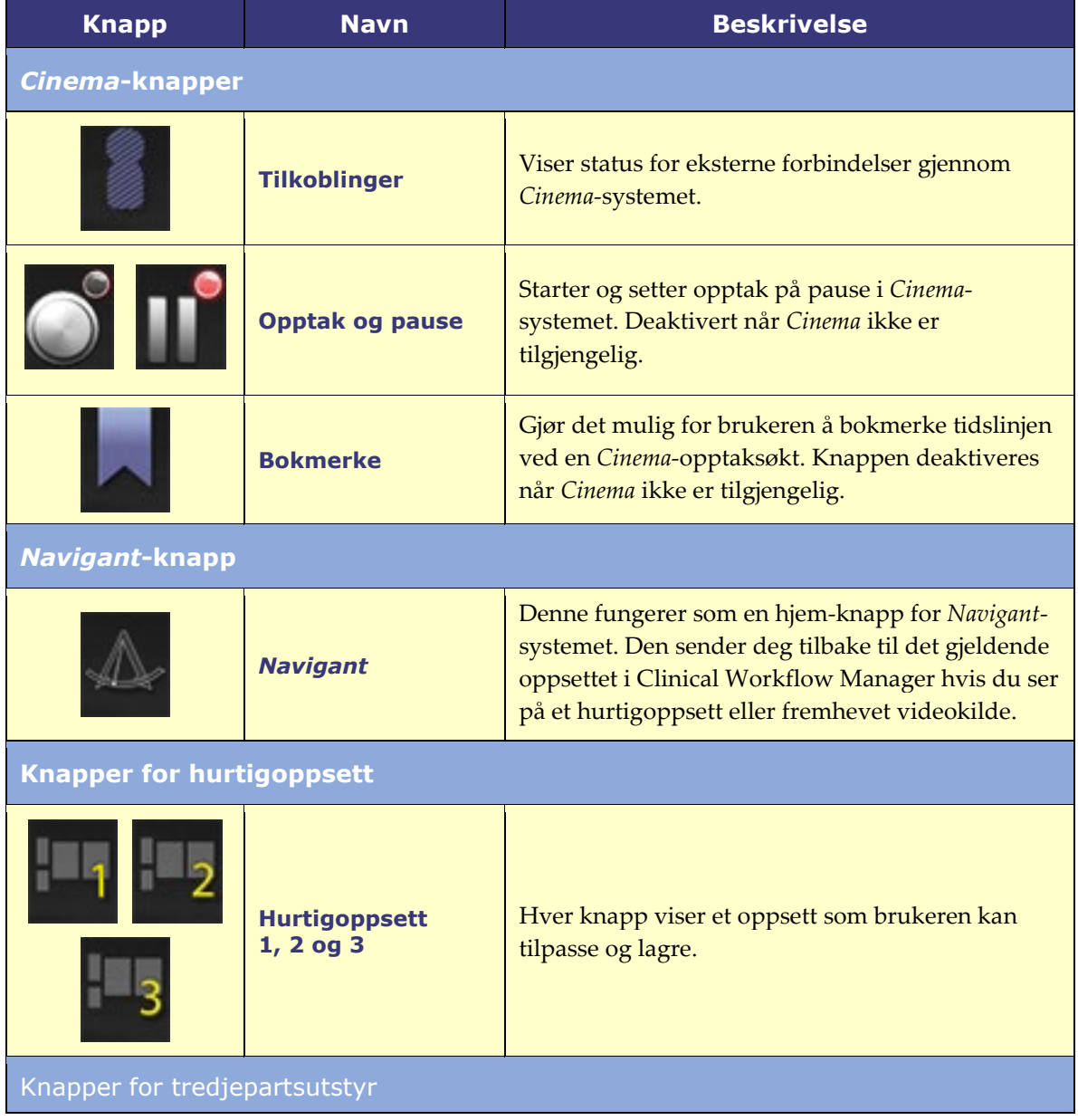

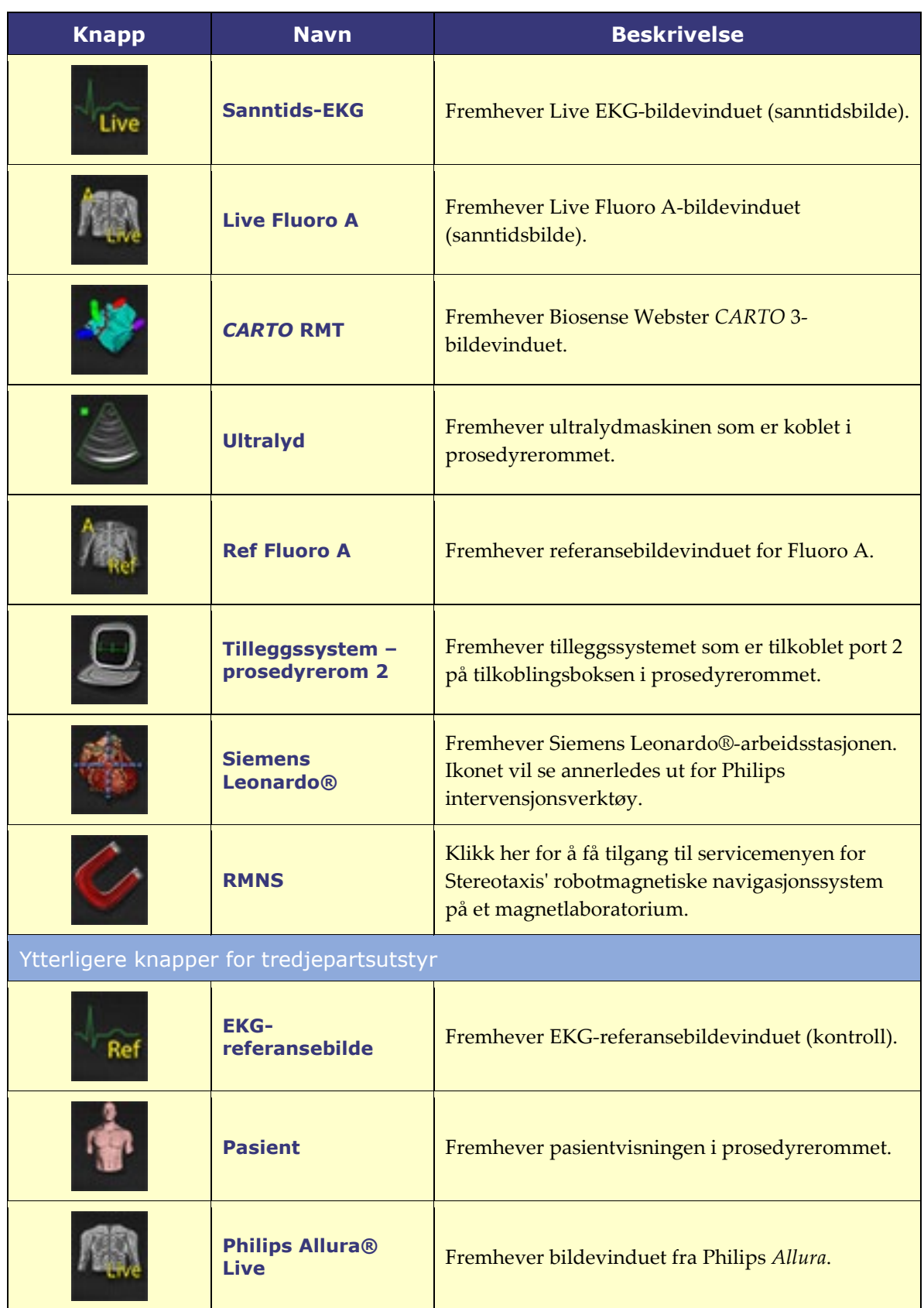

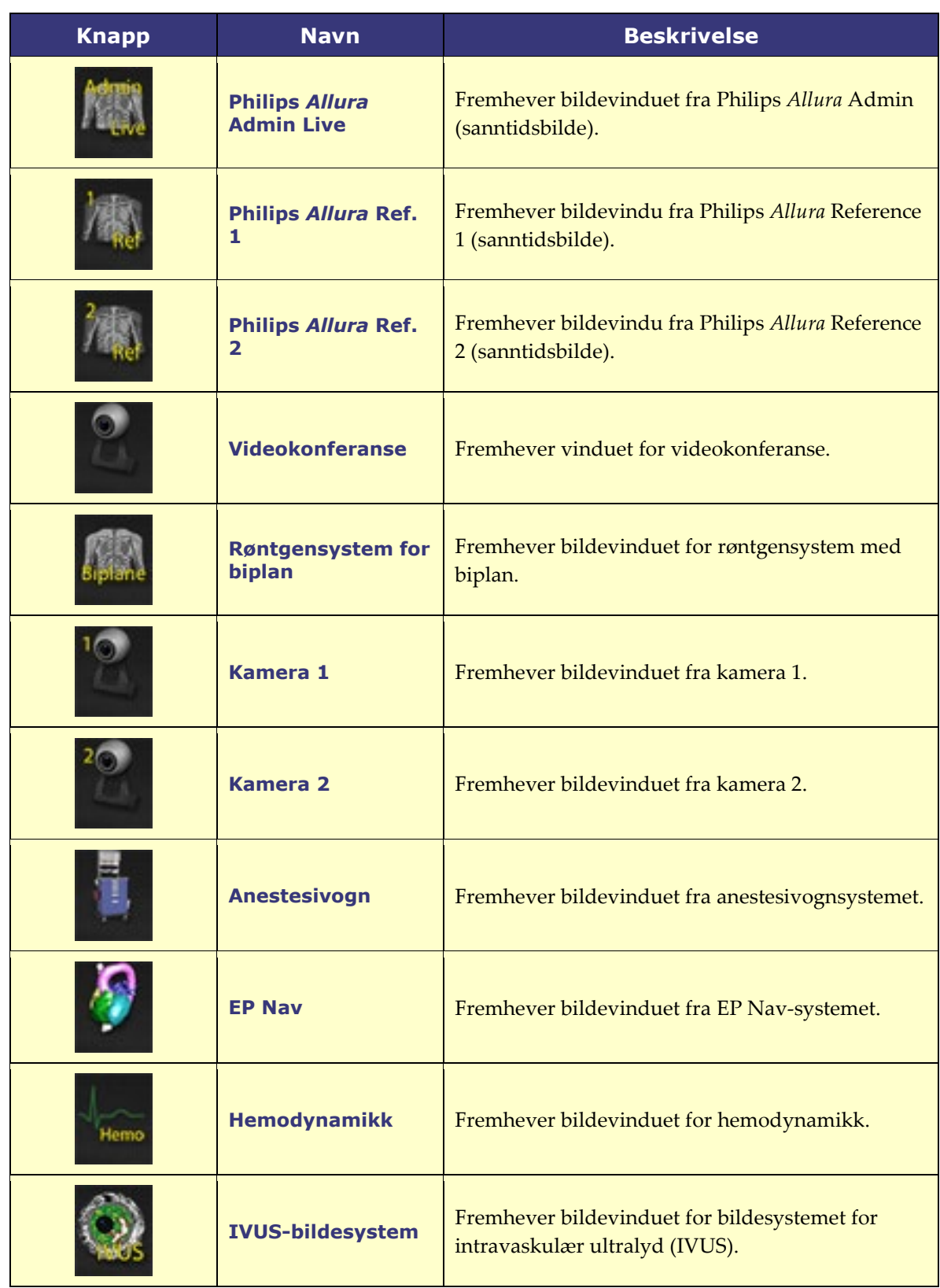

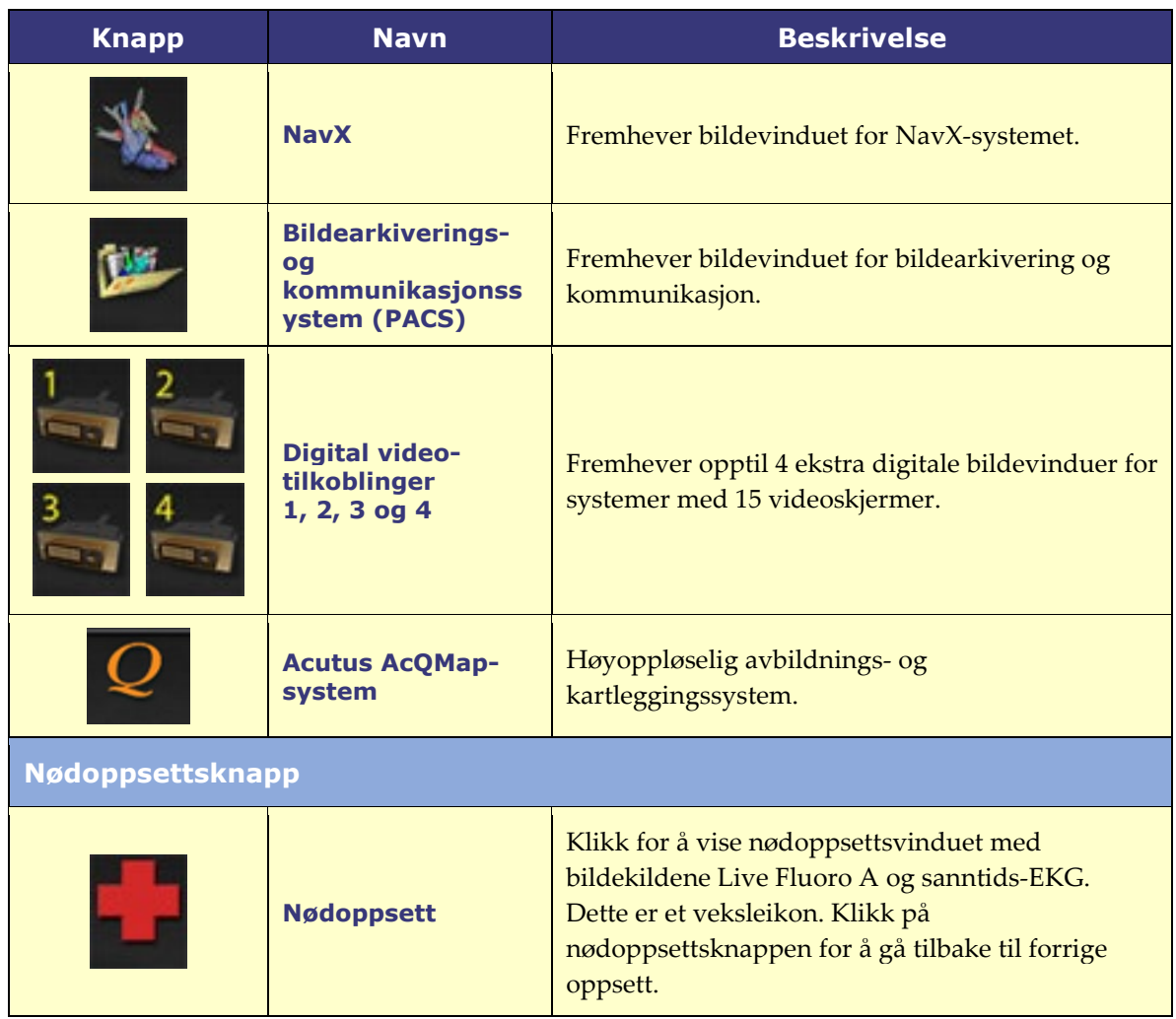

### <span id="page-24-0"></span>**Verktøyknappenes tilstander**

Alle knappene på verktøylinjen får et litt forskjellig utseende, avhengig av tilstanden. Eksempelet nedenfor viser knappen for sanntids-EKG. De tre vanligste tilstandene for knappene på *Vision*-verktøylinje er aktivert, valgt og deaktivert.

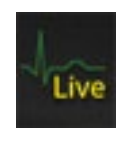

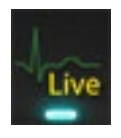

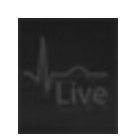

**Aktivert Valgt Deaktivert**

### <span id="page-25-0"></span>**Systemstatusmeldinger**

Kontroller systemstatus ved å dobbeltklikke på systemikonet (*høyre*) på maskinvarens statusindikatorverktøylinje.

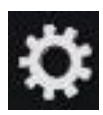

# <span id="page-25-1"></span>**Spesielle vindustyper**

Noen applikasjoner som brukes med *Odyssey Vision*-systemet har spesielle vindustyper:

Rene visningsvinduer er kun til visning av informasjon. Visions globale tastatur/mus sender aldri data til denne vindustypen. Pekeren kan flyttes over vinduet, men den endres fra en hvit pil til en hvit pil med  $\mathbb{Q}$ -symbol for å minne brukeren om at musen ikke kan påvirke dette vinduet.

Et annet spesialvindu er applikasjoner med utvidet skrivebord, for eksempel EKG. Disse vinduene kan posisjoneres i hvilken som helst retning på den samordnede visningen.

# <span id="page-25-2"></span>**Endre fokus for bildevindu**

Når brukeren klikker i bildevinduet for en applikasjonsenhet, sender *Odyssey Vision*systemet musebevegelse- og museklikkhendelser til vinduet der pekeren er plassert. Når brukeren retter tastaturfokuset mot ett av bildevinduene ved å klikke i det, sender *Vision*-systemet tastatur- og musehendelser til systemet med tastaturfokus. På denne måten kan brukeren veksle mellom hvilken applikasjon som skal kontrolleres, ved ganske enkelt å flytte musen og klikke i bildevinduet for den aktuelle applikasjonen på *Vision*-skjermen.

Hvis for eksempel brukeren klikker i bildevinduet for *Navigant*, vil *Vision*-systemet rette tastaturfokuset mot *Navigant*-vinduet, slik at påfølgende tastaturhendelser sendes til *Navigant*-systemet. Hvis brukeren så klikker i EKG-bildevinduet, vil *Vision*-systemet sende påfølgende tastaturhendelser til EKG-applikasjonen. Musebevegelse- og museklikkhendelser sendes alltid til bildevinduet der pekeren er plassert.

Vindusmodellen for *Vision*-systemet er den samme som for operativsystemet Windows. Ett vindu vil være i fokus. Brukeren flytter pekeren over andre vinduer, men fokuset endres ikke før du klikker med musen (venstre museknapp, høyre museknapp eller dobbeltklikk) i et annet vindu enn det som for øyeblikket er i fokus.

### <span id="page-26-0"></span>**Bordkontrollenhet**

### <span id="page-26-1"></span>**Bordkontrollenhet for** *Niobe*

I en typisk *Odyssey Vision* lab med *Niobe*, kontrollerer legen et kateter fra kontrollrommet. Hvis det imidlertid er ønskelig å kontrollere *Odyssey Vision* fra prosedyrerommet, kan bordkontrollenheten (**[Figur 2](#page-26-3)**) legges til.

#### **Veiledning til bordkontrollenhet**

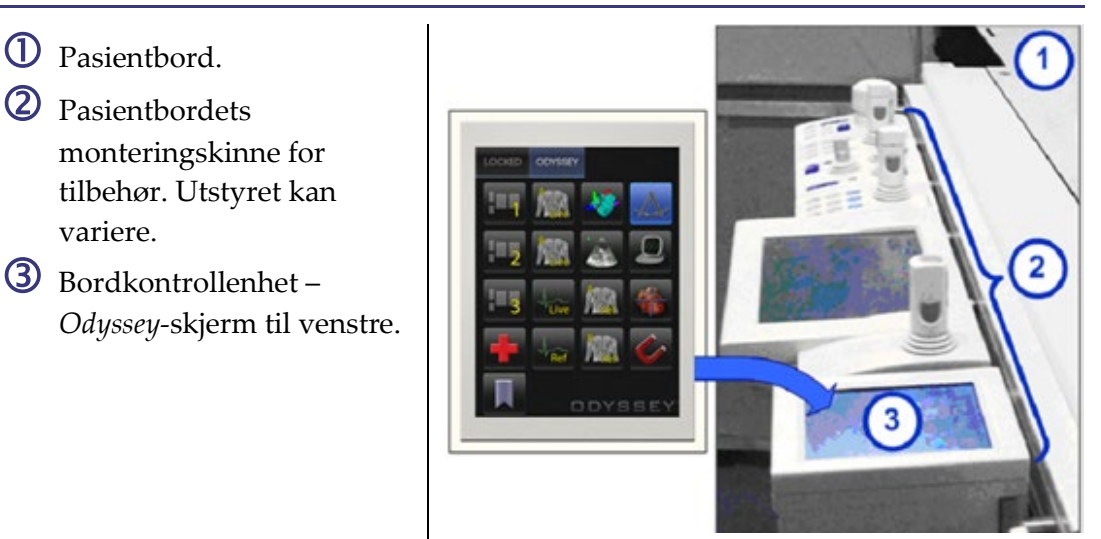

<span id="page-26-3"></span>**Figur 2.** Bordkontrollenhet på pasientbordets monteringskinne for tilbehør.

### <span id="page-26-2"></span>**UTSC for** *Genesis*

I et typisk *Odyssey Vision*-laboratorium med *Genesis*, er UTSC *ikke* en valgfri komponent. UTSC kontrollerer magnetbevegelse og *Odyssey*-funksjonen. **[Figur 3](#page-27-0)**viser UTSCs hovedskjermbilde med magnetkontroller til venstre. **[Figur 4](#page-27-1)** viser *Odyssey*-skjermen med tilgjengelige videokilder. Valg av en vil fremheve og forstørre videokilden.

**MERK:** Når en Stereotaxis RMNS er paret med Stereotaxis avbildningsmodell S, har ikke UTSC en nødstoppknapp.

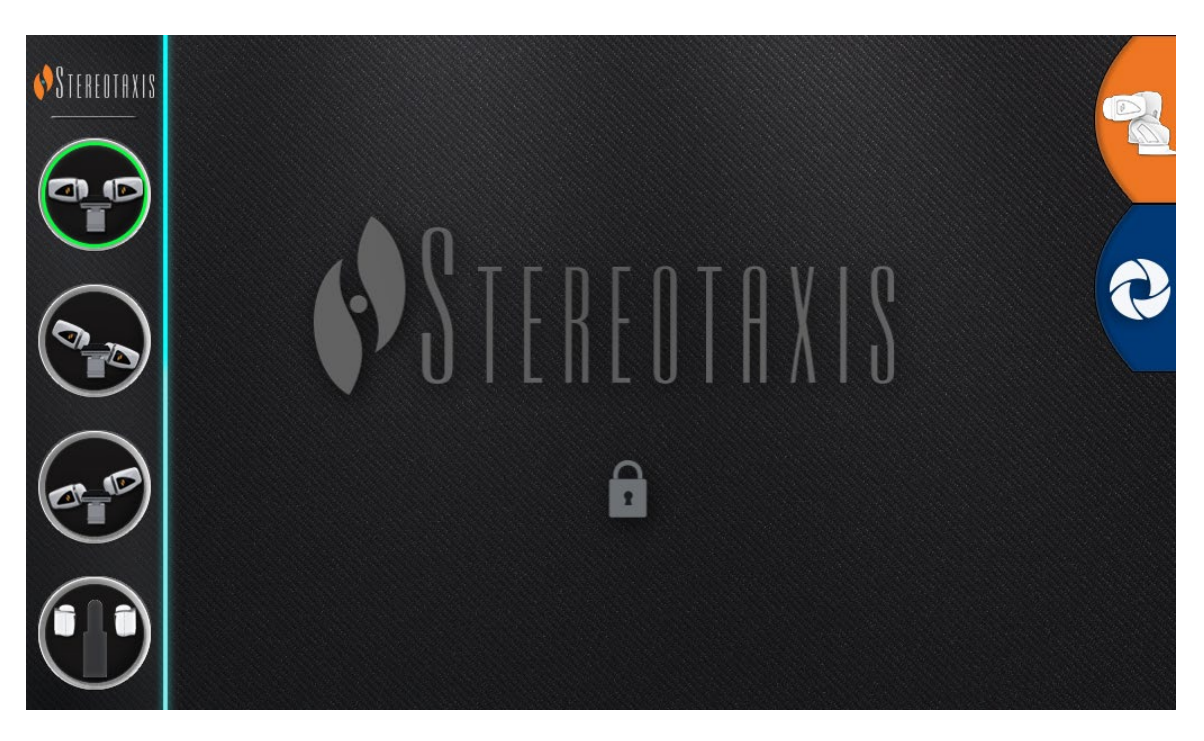

**Figur 3.** UTSC: Hovedskjermbilde

<span id="page-27-0"></span>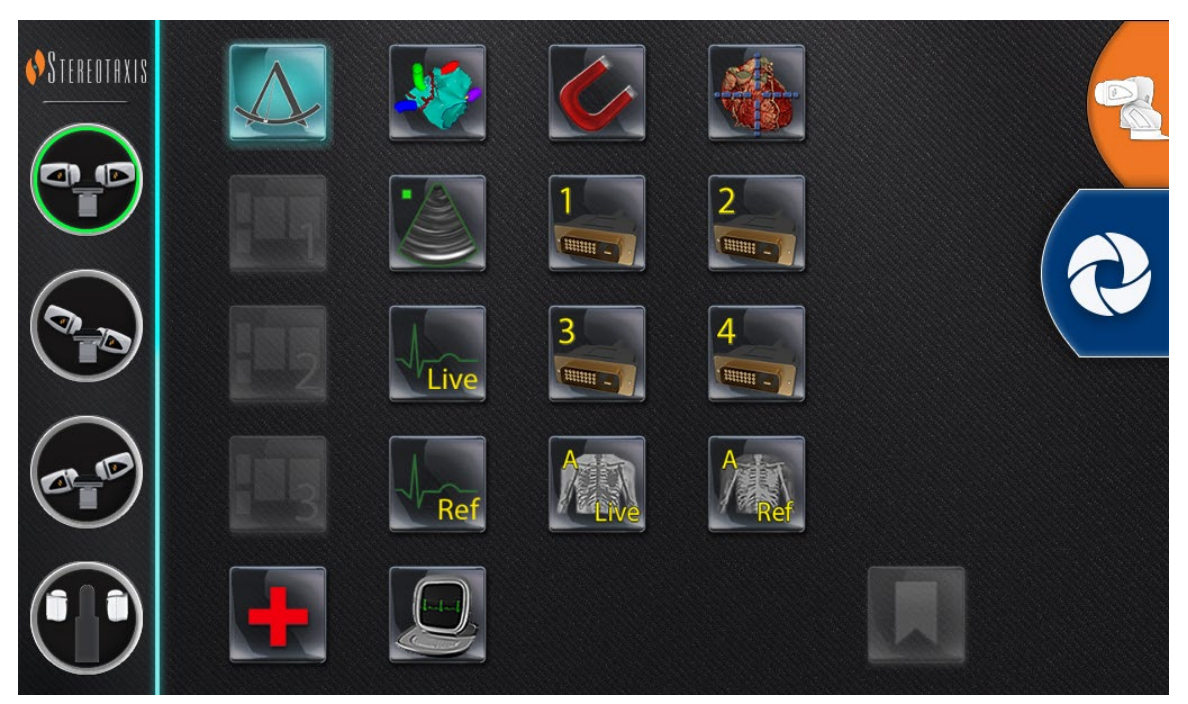

<span id="page-27-1"></span>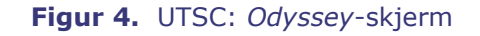

# <span id="page-28-0"></span>**Koble et tredjepartssystem til** *Odyssey*

### <span id="page-28-1"></span>**Tilkoblingsboks i prosedyrerom**

Tilkoblingsboks i prosedyrerom (**[Figur 5](#page-28-3)**) vil befinne seg på bakken, nær pasientbordet. Kabinettet inneholder to TPI-kretskort. VGA-, DVI- og SOG-tilkoblinger kan etableres, og alle er beskrevet i avsnittene nedenfor.

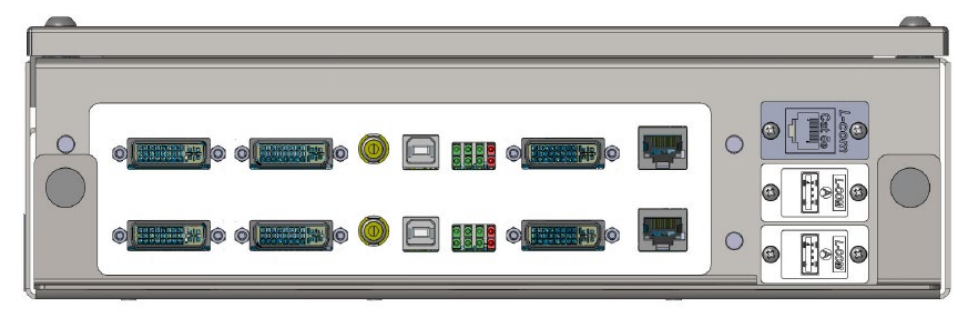

**Figur 5.** Tilkoblingsboks i prosedyrerom

### <span id="page-28-3"></span><span id="page-28-2"></span>**TPI-boks**

En TPI-boks (**[Figur 6](#page-28-4)**), koblet til et tredjepartssystem kan være i prosedyrerommet eller på kontrollrommet. VGA-, DVI- og SOG-tilkoblinger kan etableres, og alle er beskrevet i avsnittene nedenfor.

<span id="page-28-4"></span>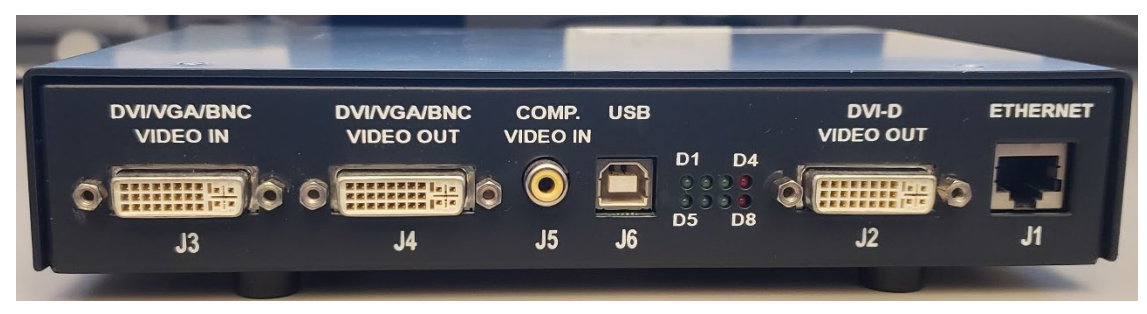

**Figur 6.** TPI-boks

### <span id="page-29-0"></span>**VGA (video graphics array)**

Inkludert i denne prosessen er tilkoblingene for videografikk (VGA), VGA-adapter og USB (for mus- og tastaturkontroll). Kopier disse trinnene (detaljert i **[Figur 7](#page-29-1)**) for hver datamaskin (videokilde).

- **1.** Hekt av VGA-kabelen som er festet på baksiden av tredjepartsdatamaskinen, men la den være koblet til tredjepartsskjermen.
- **2.** Ved bruk av en medfølgende VGA-DVI-adapter kobler du VGA-kabelen du hektet av, til TPI-J4-porten på systemets tilhørende TPI-enhet.
- **3.** Ved bruk av en medfølgende VGA-DVI-adapter kobler du VGA-kabelen fra Stereotaxis mellom baksiden av tredjepartsdatamaskinen og TPI-J3-porten på systemets tilhørende TPI-enhet.
- **4.** Koble USB-kabelen fra Stereotaxis mellom baksiden av tredjepartsdatamaskinen og TPI-J6-porten på systemets tilhørende TPI-enhet.
- **5.** Koble riktig Ethernet-kabel for *Odyssey*-systemet til TPI-J1 på systemets tilhørende TPI-enhet.
- 6. Koble riktig fiberoptisk DVI-kabel for *Odyssey*-systemet til TPI-J2 på systemets tilhørende TPI-enhet.

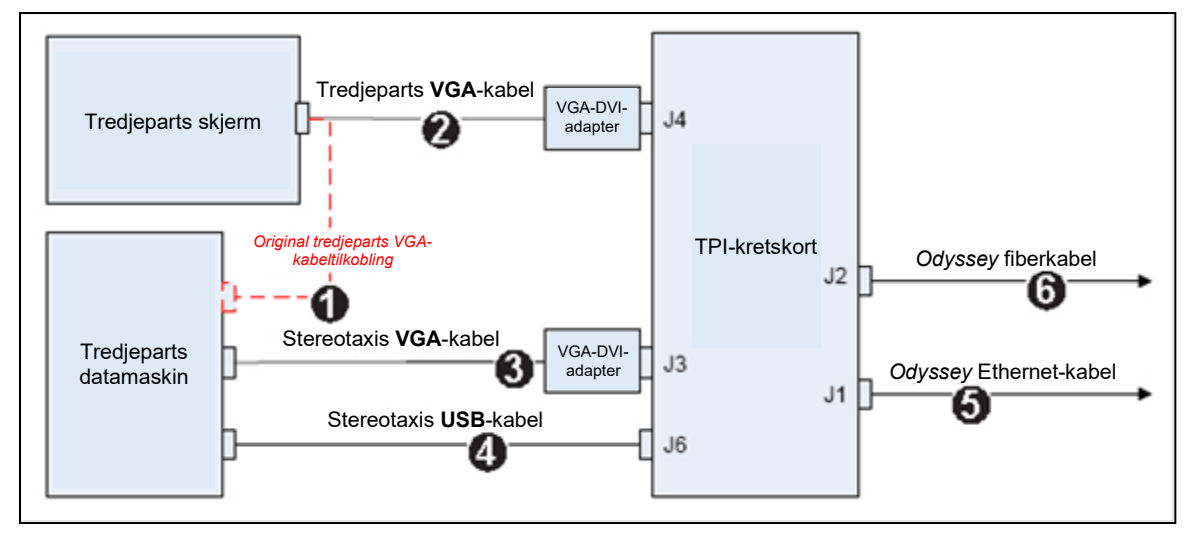

**Figur 7.** TPI-tilkobling for prosedyrerom, for VGA og SOG

<span id="page-29-1"></span>Når tilkoblingene er fullført, er TPI-systemet tilgjengelig som et bildevindu på *Odyssey*  skjermen når det er valgt på *Odyssey*-verktøylinjen.

### <span id="page-30-0"></span>**SOG-video (Sync-on-Green)**

Analoge røntgensystemer bruker vanligvis SOG-video. Denne typen kilde kan kobles til *Odyssey* på følgende vis. Kopier disse trinnene (detaljert i **[Figur 7](#page-29-1)**) for hver datamaskin (videokilde).

- 1. Hekt av BNC-kabelen som er festet på baksiden av tredjepartsdatamaskinen, men la den være koblet til tredjepartsskjermen.
- 2. Ved bruk av en medfølgende BNC-DVI-adapter kobler du den BNC-kabelen du hektet av til TPI-J4-porten på systemets tilhørende TPI-enhet.
- 3. Ved bruk av en medfølgende BNC-DVI-adapter kobler du BNC-kabelen fra Stereotaxis mellom baksiden av tredjepartsdatamaskinen og TPI-J3-porten på systemets tilhørende TPI-enhet.
- 4. Koble USB-kabelen fra Stereotaxis mellom baksiden av tredjepartsdatamaskinen og TPI-J6-porten på systemets tilhørende TPI-enhet.
- 5. Koble riktig Ethernet-kabel for *Odyssey*-systemet til TPI-J1 på systemets tilhørende TPI-enhet.
- 6. Koble riktig fiberoptisk DVI-kabel for *Odyssey* -systemet til TPI-J2 på systemets tilhørende TPI-enhet.

Når tilkoblingene er fullført, er TPI-systemet tilgjengelig som et bildevindu på *Odyssey*  skjermen når det er valgt på *Odyssey*-verktøylinjen.

### <span id="page-30-1"></span>**DVI (digital video interface)**

Nedenfor er generelle instruksjoner for tilkoblinger for DVI (digital videogrensesnitt) og USB (for mus- og tastaturkontroll). Kopier disse trinnene for hver datamaskin (videokilde).

- **1.** Hekt av DVI-kabelen som er festet på baksiden av tredjepartsdatamaskinen, men la den være koblet til tredjepartsskjermen.
- **2.** Kople DVI-kabelen du hektet av til TPI-J4-porten på systemets tilhørende TPIenhet.
- **3.** Koble DVI-kabelen fra Stereotaxis mellom baksiden av tredjepartsdatamaskinen og TPI-J3-porten på systemets tilhørende TPI-enhet.
- **4.** Koble USB-kabelen fra Stereotaxis mellom baksiden av tredjepartsdatamaskinen og TPI-J6-porten på systemets tilhørende TPI-enhet.
- **5.** Koble riktig Ethernet-kabel for *Odyssey Vision*-systemet til TPI-J1 på systemets tilhørende TPI-enhet.

**6.** Koble riktig fiberoptisk DVI-kabel for *Odyssey Vision*-systemet til TPI-J2 på systemets tilhørende TPI-enhet

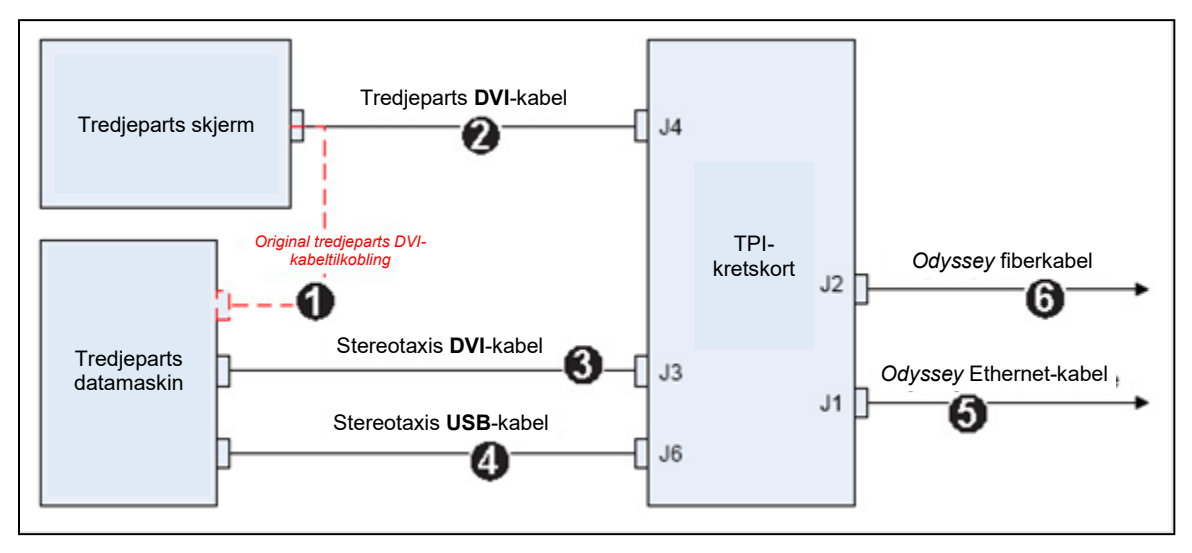

**Figur 8.** TPI-tilkobling for prosedyrerom, for DVI

Når tilkoblingene er fullført, er TPI-systemet tilgjengelig som et bildevindu på *Odyssey*  skjermen når det er valgt på *Odyssey*-verktøylinjen.

# <span id="page-32-0"></span>**Del 3: Magnetisk laboratorium**

### <span id="page-32-1"></span>*Niobe*

Følg denne fremgangsmåten når du starter *Odyssey Vision*-systemet:

- Slå på alle datamaskiner som ikke hører inn under Stereotaxis-systemet (f. eks. røntgen-, EKG- og kartleggingssystemer).
	- o *Niobe* kommuniserer med en rekke digitale fluoroskopisystemer:
		- Siemens AXIOM Artis™ dFC MN
		- Siemens *AXIOM Artis* dBC MN
		- Siemens *Artis* zee™ Floor MN
		- Siemens *Artis zee* Biplane MN
		- Philips *Allura* Xper FD10C
		- Stereotaxis Imaging Model S
		- Neusoft
- Når du bruker en *Niobe,* , slår du på *Niobe*-systemet ved å presse bryteren merket «NIOBE» til **1**-stillingen på den eksterne *Vision* strømboksen. Dette er en fjærende bryter som går tilbake til midtre posisjon når den slippes.
- Slå på *Vision*-datamaskinen ved å presse bryteren merket «ODYSSEY» til **1** posisjonen på *Vision* Remote Power Box. Som med NIOBE-bryteren er dette en kortvarig kontaktbryter.

### <span id="page-33-0"></span>**Siemens, Neusoft, og Philips**

Den eksterne *Vision* strømboksen, som finnes i laboratorier med Siemens/Neusoft- og Philips-røntgensystemer, er beskrevet i **[Figur 9](#page-33-1)**.

#### **Nøkkel til [Figur 9](#page-33-1)**

- **1a** Siemens/Neusoft nødstoppknapp
- **1b** Nødstoppknapp er plugget for Philips og laboratorier uten magneter
- **2** *Odyssey Vision-*system er på når grønn LED lyser
- **3** Nødstopp aktiveres når rød LED lyser
- **4** I magnetlaboratorier: *Niobe*systemet er på når grønn LEDlampe lyser
- <span id="page-33-1"></span>**5** Slår *Odyssey Vision*-systemet PÅ når den trykkes
- **6** Slår *Odyssey Vision*-systemet AV**\*** når den trykkes
- **7** I magnetlaboratorier: slår *RMNS*-systemet PÅ når den trykkes
- **8** I magnetlaboratorier: slår *Niobe*systemet AV\* når den trykkes

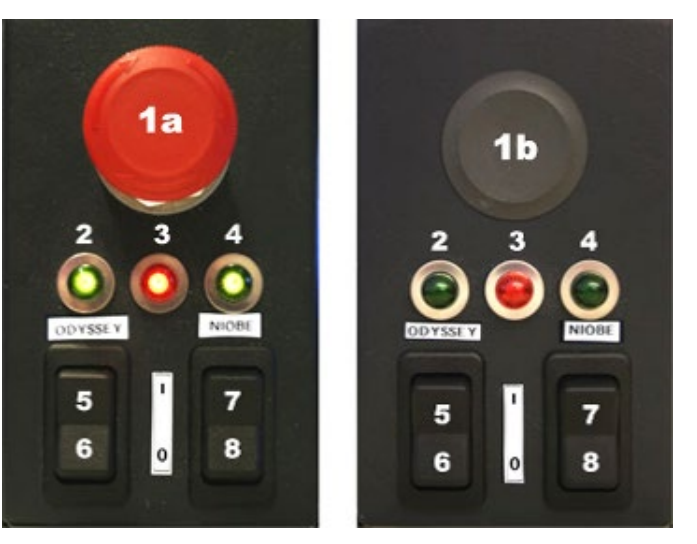

**Figur 9.** Ekstern *Vision* strømboks: Siemens/Neusoft labs (venstre), Philips labs (høyre)

\*Bruk de manuelle bryterne **kun** når du ikke kan slå av systemet gjennom *Vision*programvaren. Når du bruker bryterne, trykker du dem inn og holder dem inne (i ca. 4 sekunder) til systemet slås av.

**MERK:** Den store, røde knappen vist ovenfor er nødstopp når *Niobe* brukes med et Neusoft/Siemens *AXIOM Artis* dFC MN-røntgensystem. En lignende *Vision* Remote Power Box: leveres når andre godkjente systemer brukes.

### <span id="page-34-0"></span>*Genesis*

Følg denne fremgangsmåten når du starter *Odyssey Vision*-systemet:

- Slå på alle datamaskiner som ikke hører inn under Stereotaxis-systemet (f. eks. røntgen-, EKG- og kartleggingssystemer).
	- o *Genesis* kommuniserer med en rekke digitale fluoroskopisystemer:
		- Siemens *AXIOM Artis d*FC MN
		- Siemens *AXIOM Artis d*BC MN
		- Stereotaxis Imaging Model S
		- **Neusoft**
- En **strømboks for fjernkontrollsystemet** finnes i kontrollrommet (**[Figur 10](#page-34-2)**).
	- o Skyv den svarte bryteren slik at den grønne lampen på boksen tennes. *Genesis* og *Odyssey* slår seg på.

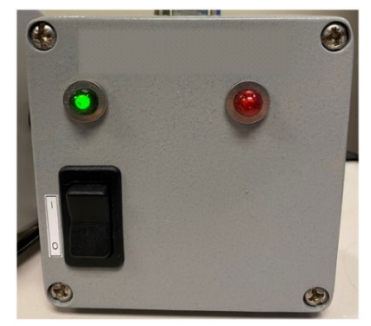

**Figur** 10**.** Ekstern systemstrømboks

### <span id="page-34-2"></span><span id="page-34-1"></span>**Stereotaxis Imaging Model S**

Kontrollpanelet Stereotaxis Model S (**[Figur 11](#page-34-3)**) er til stede i kontrollrommet og i prosedyrerommet. I prosedyrerommet er det plassert slik at det henger på siden av bordet.

Hvis du trykker på den store, røde knappen som vises nedenfor, stopper både Stereotaxis Imaging Model S og Stereotaxis RMNS. Når en Stereotaxis RMNS er paret med Stereotaxis Imaging Model S, finnes det ikke en nødstopp på systemstrømboksen i kontrollrommet (**[Figur 10](#page-34-2)**).

<span id="page-34-3"></span>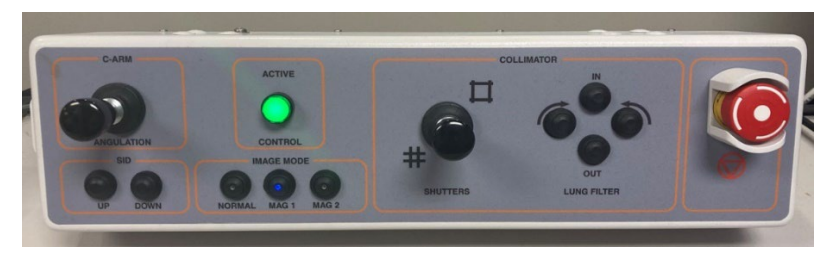

**Figur 11.** Kontrollpanelet Stereotaxis Imaging Model S

### <span id="page-35-0"></span>**Siemens/Neusoft**

Det finnes en nødstoppknapp på den **eksterne systemstrømboksen** (**[Figur 12](#page-35-2)**) når *Genesis* er koblet til et kompatibelt Siemens/Neusoft røntgensystem. Trykk på den røde knappen for å stoppe *Genesis*- og *Odyssey*-systemene.

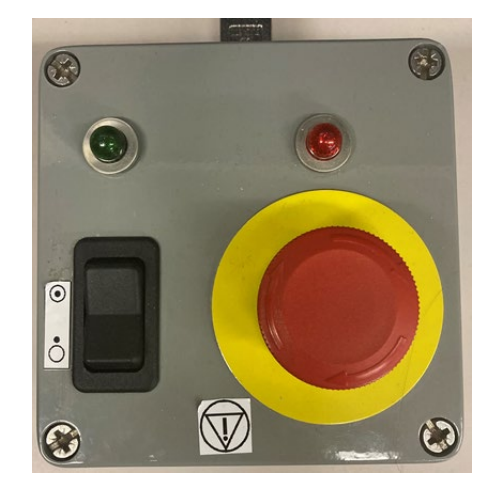

**Figur 12.** Ekstern systemstrømboks: *Genesis* med Siemens/Neusoft

# <span id="page-35-2"></span><span id="page-35-1"></span>**Startvindu**

*Odyssey Vision*-startvinduet (**[Figur 13](#page-35-3)**) vises nederst til venstre på QuadHD-skjermen – det samme gjør alle *Navigant*-spesifikke vinduer.

<span id="page-35-3"></span>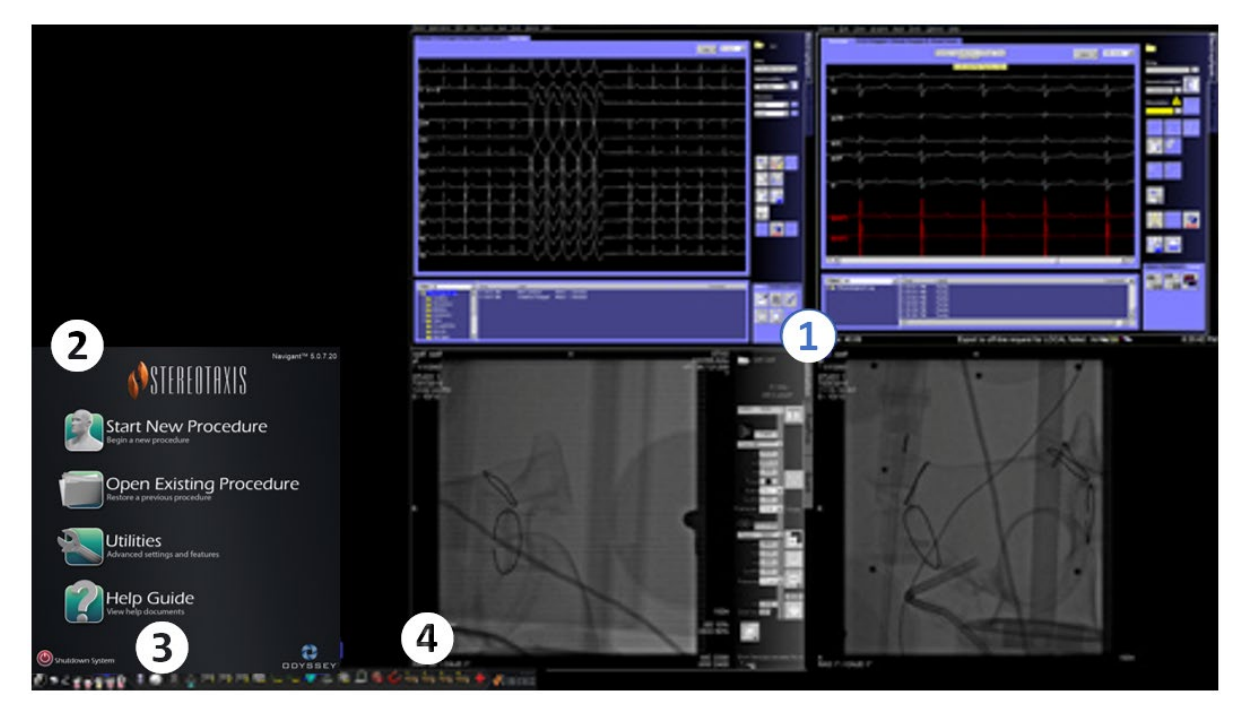

**Figur 13.** Startvindu (magnetisk lab)

#### **Startvindu for magnetisk laboratorium** *Vision* åpner et **oppsett** med Live og Reference EKG øverst til høyre, Live Fluoro og Reference Fluoro nederst til høyre (hvis disse systemene er slått på). **Startpanel.** På dette panelet kan du åpne en ny eller eksisterende prosedyre, få tilgang til dialogboksen Utilities (Verktøy), Help Giode Hjelpeveiledning) eller slå av systemet. **Systemindikatorer.** Disse indikatorene angir statusen til systemer som røntgensystemet og kartleggingssystemet (avhengig av hva som er i bruk). Hvert symbol viser et «nei»-symbol ( $\Diamond$ ) når systemet ikke kommuniserer eller ikke kommuniserer riktig. *Vision***-verktøylinje.** Inneholder *Cinema*-knapper, *Navigant*-knapp, knapper for hurtigoppsett, knapper for tredjepartsutstyr og nødoppsettsknapp.

Klikk på **Start New Procedure (Start ny prosedyre)**.

### <span id="page-36-0"></span>**Prosedyreinformasjonsvindu**

Uansett om du starter en ny prosedyre eller åpner en eksisterende prosedyre, vises prosedyreinformasjonsvinduet (**[Figur 14](#page-36-1)**) etter startvinduet. Det anbefales å legge all pasientinformasjon inn i røntgensystemet før du starter en prosedyre i *Navigant*. Informasjonen importeres deretter automatisk til de aktuelle feltene på *Odyssey*skjermbildet.

<span id="page-36-1"></span>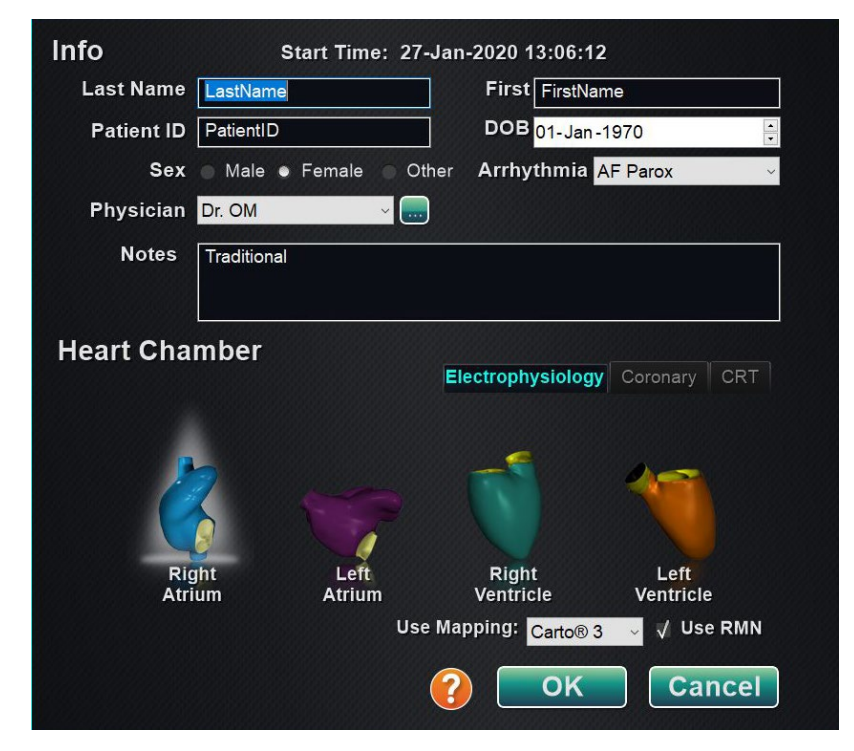

**Figur 14.** Informasjonsvindu for magnetisk prosedyre

Du kan også fylle ut feltene for prosedyreinformasjon manuelt:

- 1. **Pasientfelter.** Oppgi pasientens for- og etternavn, pasient-ID og fødselsdato (DOB), og velg deretter riktig kjønn.
- 2. **Legefelt.** Klikk på ned-pilen til høyre for feltet for å velge en lege hvis du arbeider med tidligere angitt informasjon, eller klikk på **tyde for å legge til en lege i listen**.
- 3. **Profilfelt.** Klikk på ned-pilen til høyre for feltet for å velge en prosedyre hvis du arbeider med tidligere angitt informasjon.

**MERK:** Du kan legge inn ny informasjon for feltene Physician (Lege) og Profile (Profil) som skal lagres for fremtidige prosedyrer. Feltene Physician (Lege) og Profile (Profil) brukes til å vise de tilpassede oppsettene som en lege har opprettet.

- 4. **Arytmifelt.** Velg den relevante arytmitypen fra rullegardinmenyen.
- 5. **Notes (Merknader).** Skriv inn eventuell ønsket (valgfri) informasjon om tilfellet eller prosedyren.
- 6. **Hjertekammerpanel.** Klikk først på fanen for ønsket prosedyretype:
	- Electrophysiology (Elektrofysiologi)
	- Coronary (Koronar for intervensjonskardiologi)
	- CRT (Kardial resynkroniseringsbehandling)

Klikk *deretter* på det aktuelle anatomiikonet:

- EP: Høyre atrium, venstre atrium, høyre ventrikkel eller venstre ventrikkel
- Coronary (Koronar): Koronararterier
- CRT: Sinus coronarius
- 7. Hvis du velger **Bruk kartlegging** eller **Bruk RMN**, vil prosedyrevinduet vise prosedyreoppsettet for å inkludere tilordning eller *Navigant*-alternativer.
- 8. Etter at prosedyreinformasjon er lagt inn og alternativer for prosedyretype er valgt, klikker du på **OK**. Oppsettet forbundet med denne prosedyren vises. Prosedyren er nå åpen, og hovedvinduet vises.

**I)** MERK: Feltene Patient (Pasient) og Physician (Lege) må fylles ut for at det skal være mulig å fortsette med prosedyren. Legg inn pasientinformasjonen nøyaktig slik den vises på røntgensystemet.

### <span id="page-38-0"></span>**Magnetiske prosedyrer**

For å starte en magnetisk prosedyre fra vinduet *Vision* prosedyreinformasjon, må du kontrollere at avmerkingsboksen **Use RMN** (Bruk RMN) er valgt. Magnetiske prosedyrer kan kun kjøre med Stereotaxis RMNS. *Vision*-prosedyrer kan utføres med eller uten Stereotaxis RMNS.

- **1.** Velg eller fjern merket for **Use Mapping** (Bruk kartlegging) for å starte en prosedyre med eller uten et kartleggingssystem.
- ранто:  $\circ$
- **2.** Klikk på **OK** for å starte prosedyren.

**Figur 15.** Magnetisk prosedyre med *CARTO* 3

Klinisk arbeidsflytbehandling vises nederst i venstre hjørne i nederste kvadrant av QuadHD-skjermen. Klinisk arbeidsflytbehandling regulerer åpningsoppsettet for alle prosedyrer. Hvis du ønsker å endre visningen av bildekilder, kan du:

- Dra et videodataikon på *Vision*-verktøylinjen opp til skjermen for å legge til en videokilde.
- Klikk på videodataikonet på verktøylinjen for å fremheve kilden.
- Klikk på **X**-knappen på tittellinjen til en videokilde for å lukke den.

### <span id="page-39-0"></span>**Manuelle prosedyrer i magnetiske laboratorier**

Visions prosedyreinformasjonsvindu lar deg også utføre manuelle prosedyrer uten å bruke Stereotaxis robotmagnetiske navigasjonssystem. Hvis du starter en manuell prosedyre, må du fjerne krysset i boksen **Use RMN** (Bruk RMN) i prosedyreinformasjonsvinduet.

Klinisk arbeidsflytbehandling vil ikke vises på *Vision*-skjermen. Derimot vises fremdeles *CARTO* 3, EKG, røntgen og andre systemer. De fleste *Navigant* elementene vil også vises, for eksempel kontrollpaneler og veiledningsdialoger. Klikk på **OK** for å starte prosedyren (**[Figur 16](#page-39-1)**).

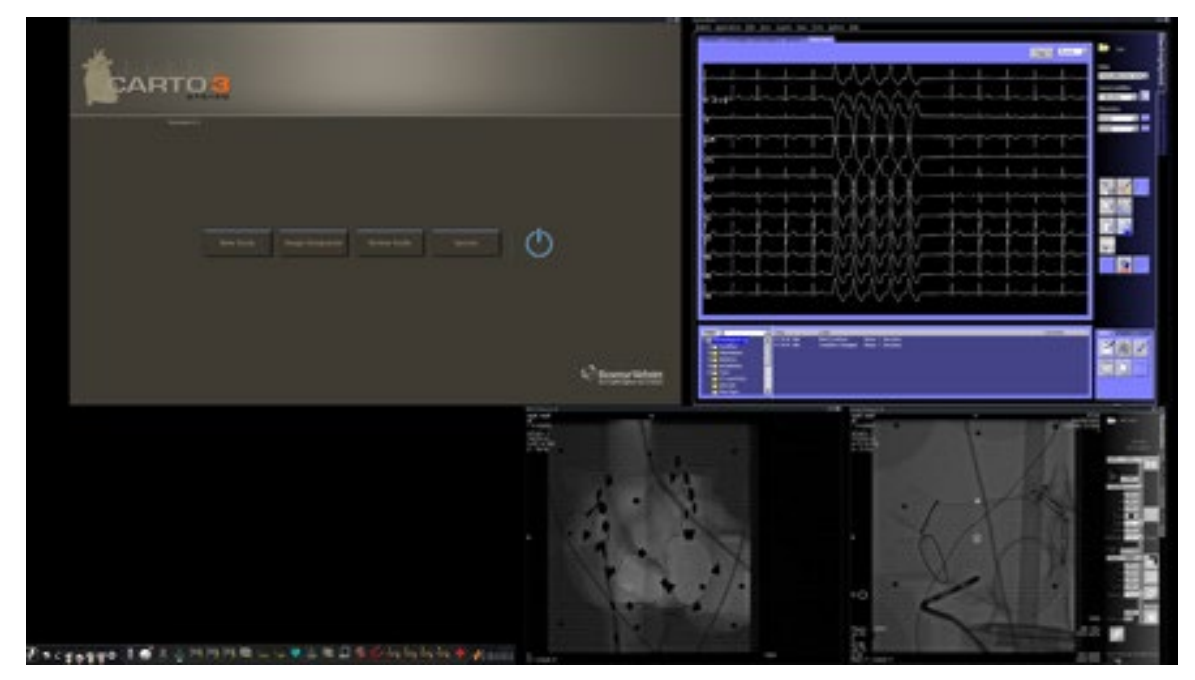

**Figur 16.** Manuell prosedyre på magnetisk laboratorium med *CARTO* 3

<span id="page-39-1"></span>Dette åpningsvinduet for en manuell prosedyre viser standard bildekilder basert på den valgte prosedyren. Hvis du ønsker å endre visningen av bildekilder, kan du:

- Velg en enhetsknapp fra *Vision*-verktøylinjen for å åpne én fremhevet bildekilde og vise denne i full eller tilnærmet full oppløsning.
- Legg til en kilde ved å dra ikonet på verktøylinjen opp til skjermen.
- Slett en kilde fra skjermen ved å klikke på **X** i tittellinjen.
- Velg én av de tre knappene for hurtigoppsett.

# <span id="page-40-0"></span>**Del 4: Ikke-magnetisk lab**

### <span id="page-40-1"></span>**Komme i gang**

Følg denne fremgangsmåten når du starter *Odyssey Vision*-systemet:

Slå på alle datamaskiner som ikke hører inn under Stereotaxis-systemet (f. eks. røntgen-, EKG- og kartleggingssystemer).

Slå på *Odyssey Vision*-datamaskinen ved å presse bryteren merket «ODYSSEY» til **1** posisjonen på den eksterne *Vision* strømboksen.**[Figur 17](#page-40-2)** Dette er en fjærbelastet bryter som vil gå tilbake til midtstillingen når du slipper den.

#### **Nøkkel til [Figur 17](#page-40-2)**

- **1** *Odyssey Vision-*system er på når grønn LED lyser
- **2** Slår *Odyssey Vision*-systemet PÅ når den trykkes
- **3** Slår *Odyssey Vision*-systemet AV**\*** når den trykkes
- **\*** Bruk manuelle brytere kun når du ikke kan slå av systemet gjennom *Vision*programvaren. Hvis du må bruke bryterne, skal du trykke dem inn og holde dem inne i ca. tre sekunder til systemet slås av.

<span id="page-40-2"></span>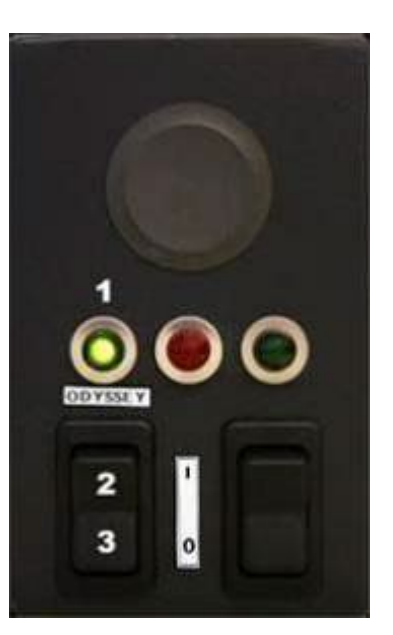

**Figur 17.** Eksterne *Vision* strømboks for ikke-magnetiske laboratorier

### <span id="page-41-0"></span>**Startvindu**

*Odyssey Vision*-startvinduet vises nederst til venstre på QuadHD-skjermen – det samme gjør alle *Navigant*-spesifikke vinduer. Klikk på **Start New Procedure (Start ny prosedyre)**. Det neste skjermbildet er prosedyreinformasjonsvinduet.

# <span id="page-41-1"></span>**Prosedyreinformasjonsvindu**

Vi anbefaler at all pasientinformasjon legges inn i røntgensystemet før du starter en prosedyre i *Odyssey Vision*-systemet. Informasjonen importeres deretter automatisk til de aktuelle feltene i *Vision*-systemet.

Du kan også fylle ut feltene for prosedyreinformasjon manuelt:

- 1. **Pasientfelter.** Oppgi pasientens for- og etternavn, pasient-ID og fødselsdato (DOB), og velg deretter riktig kjønn.
- 2. **Arytmifelt.** Velg den relevante arytmitypen fra rullegardinmenyen.
- 3. **Legefelt.** Klikk på ned-pilen til høyre for feltet for å velge en lege hvis du arbeider med tidligere angitt informasjon, eller klikk på **tyde for å legge til en lege i listen**.
- 4. **Profilfelt.** Klikk på ned-pilen til høyre for feltet for å velge en prosedyre hvis du arbeider med tidligere angitt informasjon.

**I** MERK: Du kan legge inn ny informasjon for feltene Physician (Lege) og Profile (Profil) som skal lagres for fremtidige prosedyrer. Feltene Physician (Lege) og Profile (Profil) brukes til å vise de tilpassede oppsettene som en lege har opprettet.

- 5. **Notes (Merknader).** Skriv inn eventuell ønsket (valgfri) informasjon om tilfellet eller prosedyren.
- 6. **Hjertekammerpanel.** Klikk først på fanen for ønsket prosedyretype:
	- Elektrofysiologi (EP), fremhevet i [Figur 18](#page-42-0)
	- Coronary (Koronar for intervensjonskardiologi)
	- CRT (Kardial resynkroniseringsbehandling)

Klikk *deretter* på det aktuelle anatomiikonet [\(Figur 18](#page-42-0) viser **høyre atrium** valgt):

- EP: Høyre atrium, venstre atrium, høyre ventrikkel eller venstre ventrikkel
- Coronary (Koronar): Koronararterier
- CRT: Sinus coronarius
- 7. **Avmerkingsboks.** Hvis du velger **3D-kartlegging**, vil prosedyrevinduet vise bildekilden til kartleggingen. Eksempelet i [Figur 18](#page-42-0) viser **Use 3D Mapping** (Bruk 3D-kartlegging) valgt.
- 8. Etter at prosedyreinformasjon er lagt inn og alternativer for prosedyretype er valgt, klikker du på **OK**. Oppsettet forbundet med denne prosedyren vises. Prosedyren er nå åpen, og hovedvinduet vises.

**MERK:** Feltene Patient (Pasient) (fornavn og etternavn, ID, fødselsdato og kjønn) og Physician (Lege) **må** fylles ut for å fortsette med prosedyren. Legg inn pasientinformasjonen nøyaktig slik den vises på røntgensystemet.

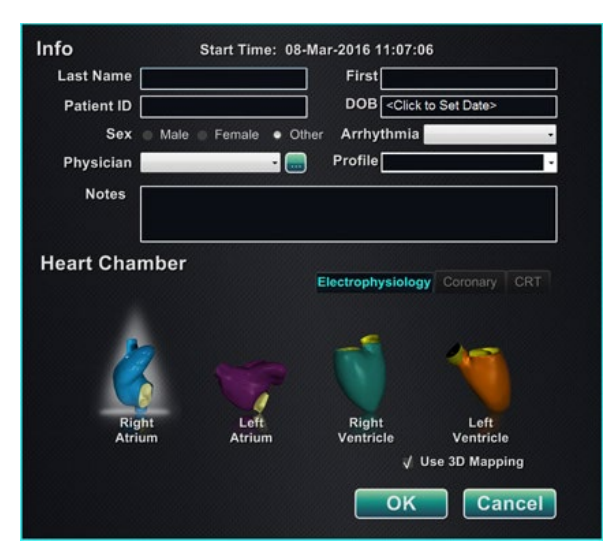

**Figur 18.** Informasjonsvindu for ikke-magnetisk prosedyre

<span id="page-42-0"></span>Etter at du har angitt prosedyreinformasjon og foretatt valgene for prosedyretype, klikker du på **OK**. Oppsettet forbundet med denne prosedyren vises. Prosedyren er nå åpen, og hovedvinduet (**[Figur 19](#page-42-1)**) vises.

<span id="page-42-1"></span>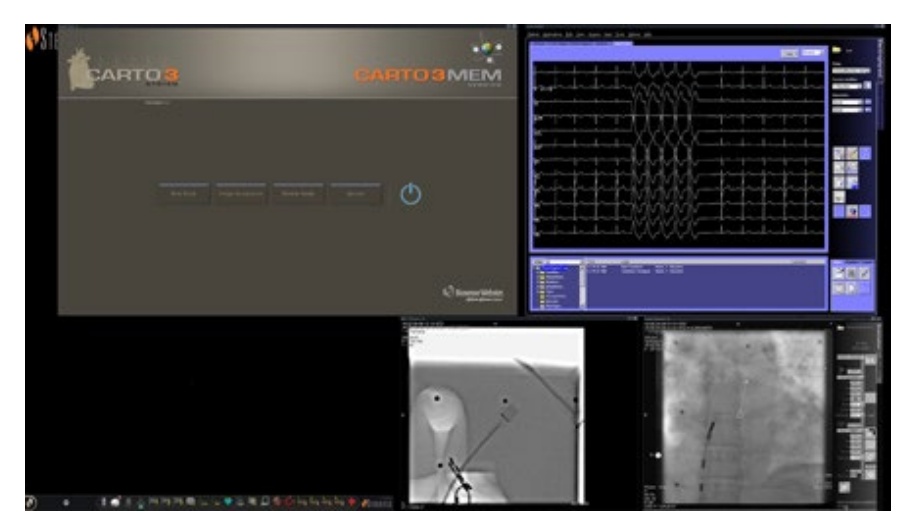

**Figur 19.** Hovedvindu for prosedyre i ikke-magnetisk lab

# <span id="page-43-0"></span>**Del 5: Endre oppsett**

For å endre et oppsett må brukeren først gjøre kilden aktiv ved å klikke på ikonet til videokilden på *Vision*-verktøylinjen. Den valgte videokilden vises i en fremhevet tilstand på skjermen ved eller nær full oppløsning.

*Vision*-systemet tilbyr flere alternativer for å endre et oppsett:

- Legg til eller slett en kilde
- Endre størrelse på en kilde
- Bruk *Navigant*-nedtrekksmenyene
- Gjøre egne tilpasninger av et standard hurtigoppsett

### <span id="page-43-1"></span>**Legge til/slette videokilde**

En måte å **legge til** en videokilde på, er å dra verktøylinjeikonet opp til visningsområdet. Hvis for eksempel Reference Fluoro A ikke er i visningsområdet, klikker du på ikonet på verktøylinjen og drar det inn i området. Der kan du endre størrelse eller flytte det som du ønsker.

Når du starter en ny prosedyre, viser det første skjermbildet videoinngangskilder uten tittelliner fordi dialogboksen Device Selection (Enhetsvalg) er åpen. Hvis du avviser denne dialogen, vises tittellinjene.

Hvis du klikker på et videodataområde, aktiveres kilden og fremhever tittellinjen. Til høyre på tittellinjen finner du knappene Expand (Utvid) og Close (Lukk).

Klikk på **Expand**-knappen (Utvid) eller dobbeltklikk på tittellinjen for å utvide videokilden for å fylle det tomme området. Klikk på **Close**-knappen (Lukk) eller dobbeltklikk på tittellinjen for å utvide videokilden for å fylle det tomme området.

### <span id="page-43-2"></span>**Endre størrelse på videokilden**

Du kan endre videokildevisninger ved å dra i kantene eller hjørnene i vinduvisningen.

### <span id="page-43-3"></span>**Bruke** *Navigant***-nedtrekksmenyer**

*Navigant*-videokildeområdet har lilla ikoner øverst til venstre i hvert vindu. Hvis du velger dette ikonet, aktiveres en nedtrekksmeny (**[Figur 20](#page-44-1)**) der brukeren kan velge en annen visning i det vinduet.

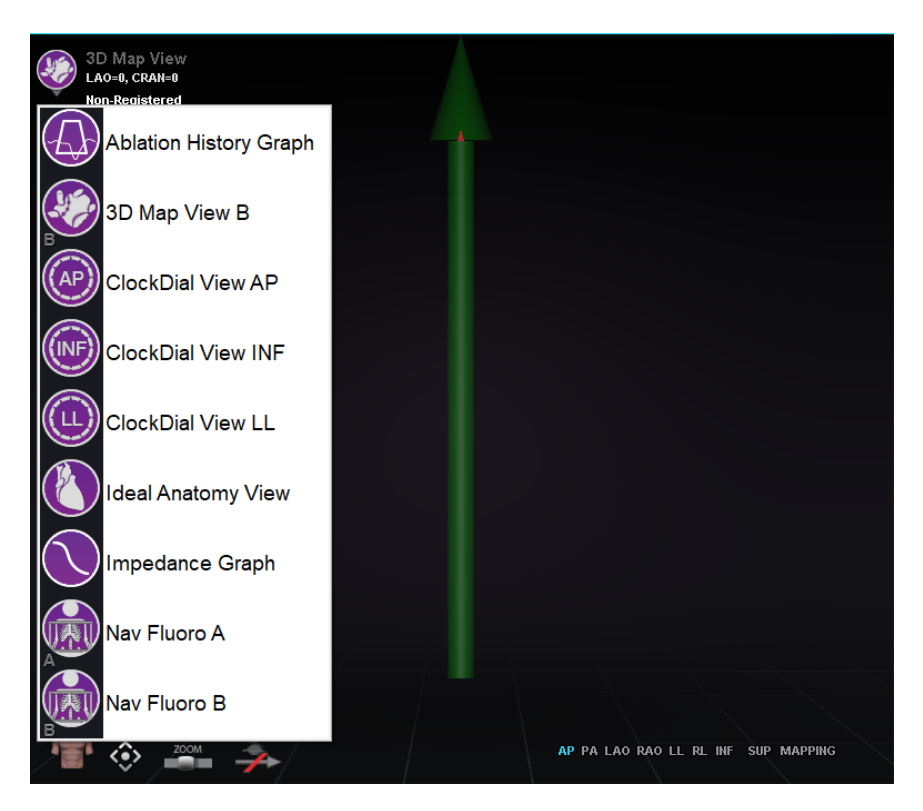

**Figur 20.** Vindu med menyalternativer

### <span id="page-44-1"></span><span id="page-44-0"></span>**Bruke hurtigoppsett**

### **Konfigurasjoner**

Hurtigoppsettene grupperes etter klinisk spesialitet og prosedyretype, og er tilgjengelig for magnetiske og ikke-magnetiske prosedyrer.

Hver elektrofysiologiske kategori har separate hurtigoppsett. Alle hurtigoppsett kan brukes for prosedyrer for intervensjonskardiologi og hjerteresynkroniseringsterapi (*sinus coronarius*).

#### **Knapper**

For å vise og tilpasse alternative oppsett (hurtigoppsett) klikker du på en av knappene for hurtigoppsett (**[Figur 21](#page-45-2)**) på *Vision*-verktøylinjen. For å endre hurtigoppsett bruker du en av hurtigoppsettsknappene. Etterpå kan du bruke Endre oppsett-funksjonene som ble beskrevet tidligere. Neste gang hurtigoppsettsknappen velges, vises det nye oppsettet.

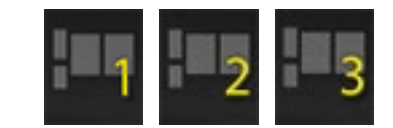

**Figur 21.** Hurtigoppsettsknapper på *Vision*-verktøylinjen

### <span id="page-45-2"></span><span id="page-45-0"></span>**Lagre oppsett**

Hvis du vil lagre et oppsett, klikker du på ikonet for systemalternativer på indikatorverktøylinjen for maskinvarestatus. Velg **Save Layout** (Lagre oppsett).

Hvis du vil gå tilbake til forrige lagrede oppsett, velger du **Revert Layout** (Tilbakestill oppsett) og deretter **Last Saved** (Sist lagret) (hvis tilgjengelig) eller **System Default** (Systemstandard).

Velg **Lock Layout** (Lås oppsett) fra menyen System Options (Systemalternativer) for å låse oppsettet. For å lagre dette oppsettet låser du det opp ved å velge **Unlock Layout** (Lås opp oppsett) fra menyen System Options (Systemalternativer). Hvis du velger **Unlock Layout** (Lås opp oppsett), vises videokildens tittellinje på nytt for videre bearbeiding av oppsettet.

# <span id="page-45-1"></span>**Nødoppsett**

Nødoppsett er tilgjengelig når *Vision*-programmet starter, og kan åpnes når som helst under prosedyren ved å klikke på det røde korset på *Vision*-verktøylinjen. QuadHDskjermen viser Live ECG, Live Fluoro A og hvis tilgjengelig, Reference Fluoro A. Nødoppsettknappen fungerer som en veksleknapp. Når du klikker den én gang, vises nødoppsettet. Klikk på nytt for å gå tilbake til forrige skjermbilde.

# <span id="page-46-0"></span>**Del 6:** *Odyssey Cinema*

### <span id="page-46-1"></span>**Oversikt over** *Cinema*

*Cinema*-systemet er et valgfritt tillegg til *Odyssey Vision*-produktet. «Cinema» henviser til både produktet *Odyssey Cinema Studio* og *Odyssey Cinema* LT. Når funksjonen er installert, vises opptak/pause-knappen, tilkoblingsknappen og bokmerkeknappen i sine tilgjengelige tilstander. Når den ikke er installert, vises knappene kun i deaktivert tilstand.

Hvis du har *Cinema*-tillegget installert, vil Stereotaxis-representanten konfigurere systemet til én av fire opptaksmoduser:

- **Opptak deaktivert.** Det kan ikke forekomme opptak på *Vision*-systemet.
- **Manuelt opptak.** Du har full kontroll over opptaket ved å klikke på opptak/pause-knappen på *Vision*-verktøylinjen.
- **Halvautomatisk opptak.** *Cinema* starter opptak automatisk når en *Navigant*prosedyre åpnes, men du kan når som helst midlertidig stanse / gjenoppta opptaket manuelt.
- **Automatisk opptak.** *Cinema* starter opptak automatisk når en *Navigant*prosedyre åpnes, og du kan ikke avbryte eller gjenoppta opptaket.

I alle moduser avsluttes opptaket automatisk når *Navigant*-prosedyren lukkes.

### <span id="page-47-0"></span>**Tilkoblingsstatus-knapper**

*Cinema*-systemet gjør det mulig for andre interesserte parter å se på *Vision*-prosedyren hvis du gir dem tillatelse. En annen part kan være Stereotaxis TeleRobotic kundestøtte, en kollega, en professor, en turnuskandidat eller praktikant, eller andre som er interessert i prosedyren. Tilkoblingsknappen viser om noen er tilkoblet, eller om noen venter på å bli tilkoblet (ventende tilkobling).

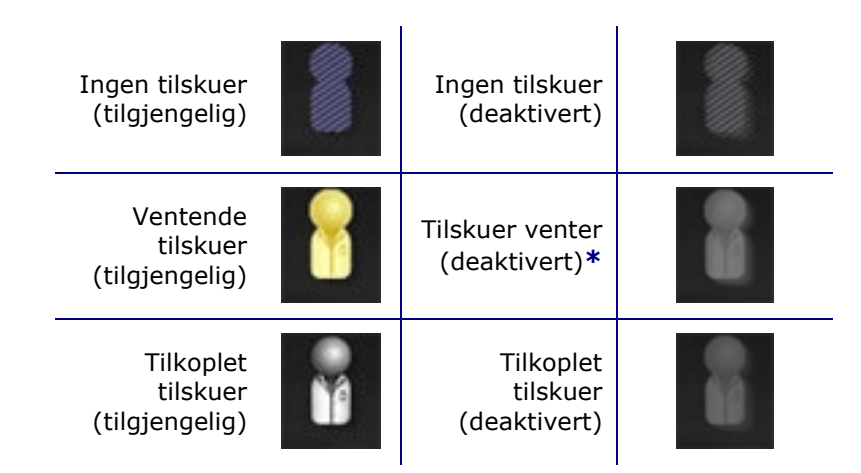

**\*** Knappen kan ha tilstanden «ventende tilskuer (deaktivert)» hvis du har åpnet *Vision*-programmet (slik at du kan se verktøylinjen) og en potensiell tilskuer har bedt om tillatelse til å se på prosedyren, men du har ikke startet prosedyren ennå. Du må starte prosedyren før du kan klikke på knappen og svare på forespørselen (se følgende scenario).

#### **Scenario**

Følgende er et eksempel på et scenario der tilkoblingsknappen brukes i forskjellige tilstander:

**1.** Du åpner *Vision*-programmet og starter klargjøring av prosedyren. Du ser at det ikke er noen tilskuere.

#### *Ingen tilskuer:*

**2.** Du vet at kollegaen din, Dr. Agamemnon, planlegger å se prosedyren fra kontoret sitt. Dr. A starter *Cinema* på kontoret og ber om tillatelse til å se på prosedyren din. Tilskuerknappen blir gul, noe som angir minst én ventende tilskuer.

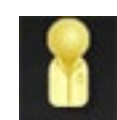

*Minst én tilskuer venter:*

- **3.** Du klikker på tilkoblingsknappen og dialogboksen Remote Viewer Connections (Tilkoblinger av ekstern tilskuer) vises med Dr. A-navnet oppført som *Ventende*.
- **4.** Velg Dr. A's navn og klikk på **Accept** (Godta). Nå viser tilkoblingsknappen én tilkoblet bruker:

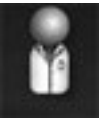

*Én eller flere tilskuere er tilkoblet:*

**i**) MERK: Hvis en annen potensiell tilskuer ber om å bli tilkoblet, blir knappen gul igjen. I tillegg, hvis ingen tilskuer eller ventende tilskuer er valgt, vil knappene **Accept** (Godta) og **Deny** (Avvis) ikke være tilgjengelige.

#### **Dialogboks for tilkobling av eksterne tilskuere**

Dialogboksen Remote Viewer Connections (Tilkoblinger av eksterne tilskuere) har fire alternativer:

- **Auto accept all viewer requests (Godta alle tilskuere automatisk).** Hvis du krysser av i denne boksen, vil alle tilskuere som er oppført (ventende og tilkoblede) kunne koble seg til og fra automatisk når som helst i løpet av den aktuelle prosedyren (til du lukker prosedyren). Alle kvalifiserte brukere kan koble seg til og fra når de vil i løpet av en prosedyre.
- **Accept-knappen (Godta).** Velg navnet på ventende tilskuer og klikk på **Accept**knappen (Godta). Dette er en engangshandling. Hvis du godtar en tilskuer og vedkommende kobler seg fra for deretter å komme med en forespørsel om å bli tilkoblet igjen, må du godta eller avvise forespørselen på nytt.
- **Deny-knappen (Avvis).** Velg navnet på tilskueren som venter og klikk på **Deny**knappen (Avvis). Dette er en engangshandling. Hvis du avviser en forespørsel og vedkommende kommer med en ny forespørsel om å bli tilkoblet, må du godta eller avvise forespørselen på nytt.
- **Clear All (Fjern alle).** Denne knappen tilsvarer det å fjerne alle personer fra rommet i en nødssituasjon. Hvis valgt:
	- 1. Alle tilkoblede tilskuere kobles fra umiddelbart.
	- 2. Alle ventende tilskuere avvises umiddelbart.
	- 3. Alle brukernavn på listen fjernes.
	- 4. Hvis det er merket av for **Auto Accept All** (Godta alle automatisk), tømmes avmerkingsboksen.

For å kobles til igjen må hver tilskuer komme med en ny forespørsel, og du kan respondere med ett av alternativene ovenfor.

### <span id="page-49-0"></span>**Opptak/pause-knapper**

*Cinema*-systemet kan gjøre opptak av prosedyrer for fremtidig bruk. Opptak/pauseknappen er en veksleknapp. Når den ene er på, er den andre av.

Opptak på pause, opptaksknapp tilgjengelig Opptaksknapp deaktivert Opptak pågår, pauseknapp tilgjengelig Pauseknapp deaktivert

#### **Scenario 1**

Eksempel:

**1.** Klikk på opptaksknappen for å start et opptak av en prosedyre.

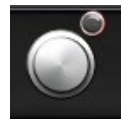

#### *Midlertidig stanset / Opptak tilgjengelig:*

Når du klikker på knappen, veksler den til «opptak pågår / pause tilgjengelig». Det vises en rød opptaksindikator («opptakslys») øverst i høyre hjørne under opptak.

**2.** Hvis prosedyren er forsinket, kan du klikke på pauseknappen for å sette opptaket på pause.

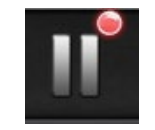

*Opptak / pause tilgjengelig:*

**3.** Knappen veksler nå tilbake til Opptak tilgjengelig.

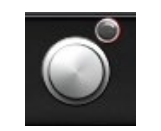

*Midlertidig stanset / Opptak tilgjengelig:*

### <span id="page-50-0"></span>**Bokmerkeknapp**

Under opptak kan du legge til og kommentere bokmerker. Bokmerkene lagres sammen med prosedyreopptaket.

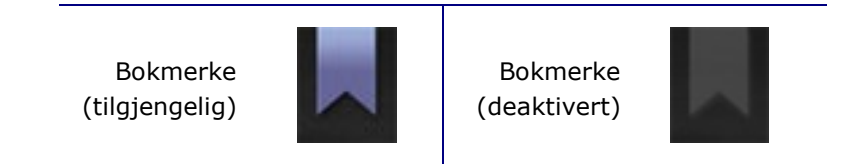

#### **Scenario 2**

Et annet eksempel på bruk av bokmerkeknappen:

- **1.** Du gjør opptak av en prosedyre og det oppstår en unormal arytmi.
- **2.** Du klikker på bokmerkeknappen for å markere det nøyaktige tidspunktet for arytmihendelsen.

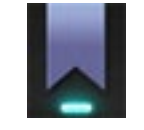

*Bokmerke valgt:*

**3.** Dialogboksen Archiver Bookmark (**[Figur 22](#page-50-1)**) (Bokmerkekommentar) vises med et blankt felt for kommentarer. Skriv inn en identifiserende merknad i feltet. Du kan legge til så mange bokmerker som du ønsker.

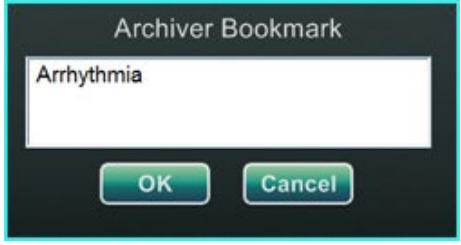

**Figur 22:** Dialogboks for bokmerkekommentar

<span id="page-50-1"></span>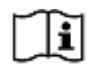

Du finner mer informasjon i brukerhåndboken for klienter av *Odyssey Cinema*.

# <span id="page-51-0"></span>**Del 7: Systeminformasjon**

### <span id="page-51-1"></span>**Ledsagende Systemer**

*Odyssey Vision*-plattformen støtter import av bilder fra VGA-, DVI- og RGBkomponenter på hver port, med en oppløsning på opptil 1920 x 1200 piksler. *Vision*systemet er kompatibelt med:

- Stereotaxis *Navigant* versjon 4.2 og nyere
- Stereotaxis *Niobe* versjon 4.1 og nyere
- Stereotaxis *Genesis RMN*
- Labutstyr som bruker USB-kompatible mus og tastaturer

### <span id="page-51-2"></span>**Valgfri** *Vision***-kontroll**

Brukeren kan bruke innebygd skjerm, tastatur og musekontroll for de ulike systemene som er tilkoblet *Vision*-plattformen, i stedet for eller samtidig med *Vision*-kontrollene.

### <span id="page-51-3"></span>**Skjermer**

*Odyssey Vision*-konfigurasjonen har to skjermer: en i kontrollrommet og en i prosedyrerommet. Det kan være forskjell på visningene på de to skjermene. Noen ganger vil kun én skjerm vise *Navigant*-vinduet. Skjermer kan vise opptil 16 videostrømmer (inndata fra *Navigant*-systemet og 15 andre kilder, slikt som EKG og fluorosil). Hver bildekilde vises i et eget vindu på *Vision*-skjermen. Vinduet som har en bildekilde på *Vision*-skjermen, kalles et bildevindu.

#### **Instruksjoner for rengjøring og desinfisering**

*Odyssey*-skjermen må rengjøres i henhold til produsentens retningslinjer. Stell av LCDskjermen omfatter følgende trinn:

- 1. Sørg for at *Odyssey Vision*-systemet er av ved rengjøring.
- 2. Pass på at du ikke riper opp frontoverflaten med hardt eller slipende materiale.
- 3. Fjern støv, fingeravtrykk, fett, osv. med en myk, fuktig klut (en liten mengde mildt rengjøringsmiddel kan brukes på den fuktige kluten).
- 4. Tørk av vanndråper umiddelbart.

Mulige rengjøringsmidler:

- 70 % isopropylalkohol
- 1,6 % vannholdig ammoniakk
- Cidex<sup>®</sup> (2,4 % glutaraldehydløsning)
- Natriumhypokloritt (blekemiddel) 10 % «grønn såpe» (USP)
- 0,5 % klorheksidin i 70 % isopropylalkohol (f.eks. CleanSafe® optisk rengjøringsvæske)

#### **Spesifikke instruksjoner for Barco-skjermer**

**Barco®**-brukerhåndboken for den store LCD-skjermen på 56,2 tommer [Quad] har følgende retningslinjer:

#### **Frontpanel**

- Rengjør akrylfrontpanelet med en myk bomullsklut, lett fuktet med vannholdig rengjøringsløsning eller et mildt kommersielt glassrengjøringsprodukt.
- Tørk av med en myk bomullsklut.

#### **Kabinett**

- Rengjør kabinettet med en myk bomullsklut, lett fuktet med et anerkjent rengjøringsprodukt for medisinsk utstyr.
- Gjenta med kun vann.
- Tørk av med en myk bomullsklut.

#### **LCD-panel**

Det kan være mulig at støvpartikler har kommet inn i skjermen og sitter fast bak frontpanelet.

• *Denne rengjøringsprosedyren må utføres i et autorisert servicesenter.*

Barco®-håndboken nevner også følgende artikler som materialer eller stoffer som *ikke* skal brukes til rengjøring: Lut, syrer, avkalkningsmidler, fettfjerningsmidler, sterke ammoniakkrengjøringsmidler, klorrensemidler som Domestos, løsemidler, grovt material og mikrofiber. Se bruksanvisningen for mer informasjon om skjermen.

### <span id="page-52-0"></span>**Skjermoppløsning**

*Vision*-skjermen har en skjermoppløsning på 3840 x 2160.

### <span id="page-53-0"></span>**Autooppløsning**

Autooppløsning-funksjonen i *Odyssey Vision*-systemet finner automatisk inndataoppløsningen til en videokilde. Denne inndataoppløsningen avhenger av tilkoblet systemet.

Når en enhet eller et system er koblet til tilkoblingsboksen i prosedyrerommet, registrerer Autooppløsning oppløsningen og lar videoen «vokse» eller skalere opp inne i enhetens angitte vindu på skjermen, samtidig som aspektforholdet opprettholdes. Når du legger til et vindu på skjermen, brukes videokildens opprinnelige oppløsning til å beregne ønsket størrelse samt maksimal og minimum størrelse tillatt.

Nedenfor følger størrelsesgrenser i form av et *eksempel* for en videokilde med en opprinnelig oppløsning på 1600 x 1200:

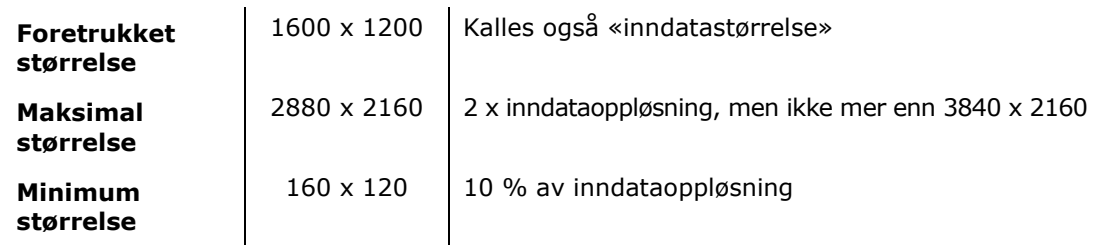

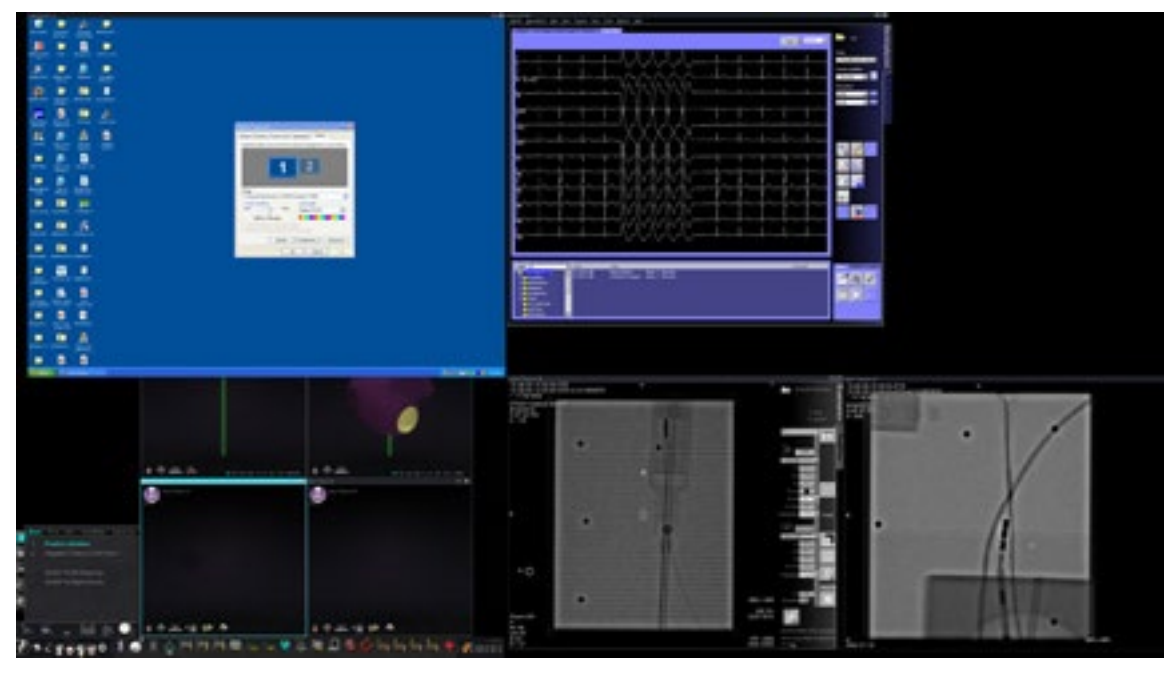

**Figur 23.** Videokilde (øverst til venstre): opprinnelig oppløsning på 1600 x 1200

**[Figur 24](#page-54-1)** viser dialogboksene Display Properties (Skjermegenskaper) for henholdsvis oppløsningene **1600 x 1200** og **1280 x 1024**.

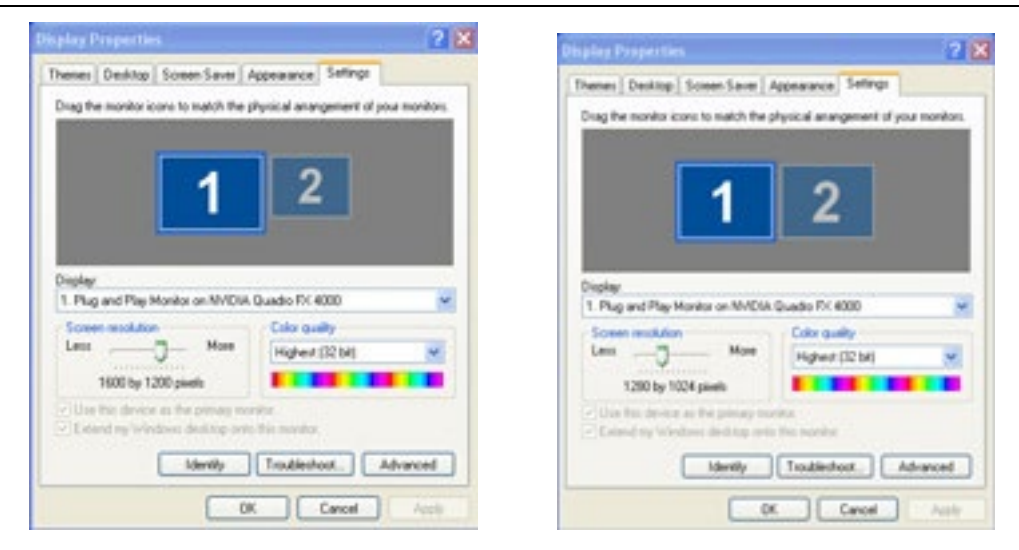

**Figur 24.** Dialogboksene Display Properties (Skjermegenskaper) for 1600 x 1200 (*venstre*) og 1280 x 1024 (*høyre*)

### <span id="page-54-1"></span><span id="page-54-0"></span>**Konfigurerbare tastetilordninger for tredjepartssystemer**

Tastetilordningsfunksjonen gjør det mulig for en tast på *Navigant*-tastaturet (F1 til F12) å forårsake et tastetrykk på et system som *Navigant*-systemet er tilkoblet. Du kan for eksempel tilordne F4-tasten på *Navigant*-systemet til at tasten «R» på *CARTO* 3-systemet bli trykket.

1. Klikk på ikonet for systemalternativer på *Navigant*-systemets verktøylinje for maskinvarestatus:

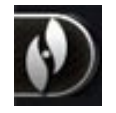

- 2. Klikk på **Settings** (Innstillinger) i System Options-menyen (Systemalternativer) som vises.
- 3. Klikk på *Odyssé*-fanen for å vise dialogen System Key Mappings (Systemtasttilordninger) (**[Figur 25](#page-55-0)**).

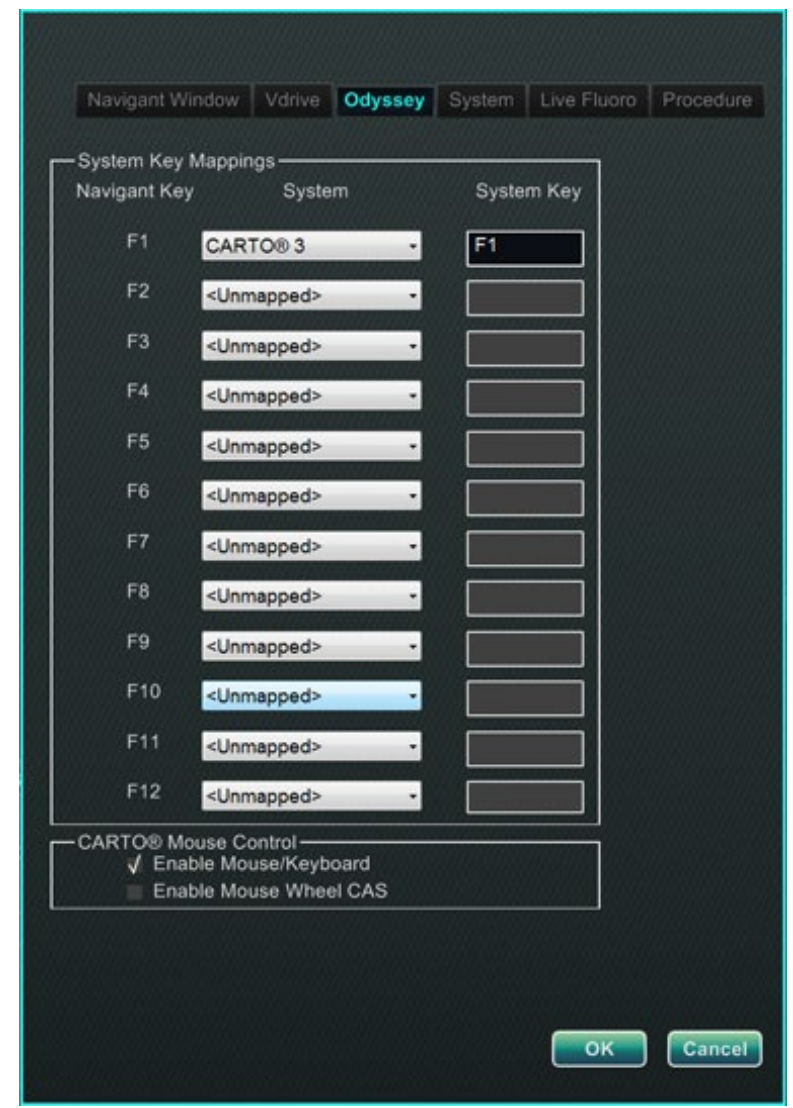

<span id="page-55-0"></span>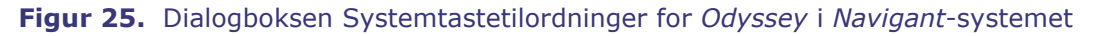

- 4. Gå til en spesifikk *Navigant*-funksjonstast ved å klikke på tilsvarende **System** ned-pil for å vise listen over tilgjengelige videokilder. I eksempelet [Figur 25](#page-55-0) er *CARTO* **3** valgt.
- 5. Den tilsvarende **Systemtasten** tilordnes først til samme tast som *Navigant*-tasten. For å endre dette mår du plassere markøren i Systemtast-tekstboksen, og deretter skrive inn videokildetasten med atferd som du ønsker å starte med den angitte *Navigant*-funksjonstasten. I eksempelet [Figur 25](#page-55-0) har **F1** blitt beholdt.
- 6. Klikk på **OK** for å lagre denne atferden, som avhenger av at den spesifikke legen lagrer den.

**MERK:** Hvis du vil fjerne en bestemt funksjon ved tastetrykk, velger du **<Unmapped>** (Ikke tilordnet) i systemkolonnen, og klikker deretter på **OK**.

### <span id="page-56-0"></span>*CARTO* **musekontroll**

*CARTO*-musekontroll-boksen i dialogboksen for systemtastetilordninger [\(Figur 25\)](#page-55-0) inneholder to avmerkingsbokser for å konfigurere funksjonaliteten i *CARTO* 3 prosedyrer:

- 1. **Enable Mouse/Keyboard Control** (Aktiver mus-/tastaturkontroll). Ved å merke av denne boksen kan *Vision* globalt tastatur og mus brukes i *CARTO* 3-systemet når *CARTO* 3 er vinduet som er i bruk (har fokus).
	- **I** MERK: Det anbefales å deaktivere mus-/tastaturkontrollen i et laboratorium med to operatører, én som kontrollerer *CARTO* 3-systemet med det opprinnelige tastaturet og musen, og én som kontrollerer det globale tastaturet og musen på de andre systemene.
- 2. **Enable Mouse Wheel CAS Control** (Aktiver musehjulkontroll for CAS). Ved å merke av denne boksen kan *Vision*-musehjulet føre frem og trekke tilbake kateteret når *CARTO* 3 har fokus under en magnetisk prosedyre.

# <span id="page-56-1"></span>**Verktøy på startpanel**

Klikk på **Utilities**-knappen (Verktøy) på startpanelet og velg deretter *Odyssey*-fanen. Statusvinduet for *Odyssey* åpnes for å vise tilkoblingsstatusen kun for mus og tastatur. **[Figur 26](#page-56-2)** viser toppnivåkategorien «Video Multiplexor», der alle tilkoblingsstatuser for mus og tastatursystem vises. Velg et verktøyalternativ, eller klikk på **Close** (Lukk) eller **OK** for å gå ut av dialogen.

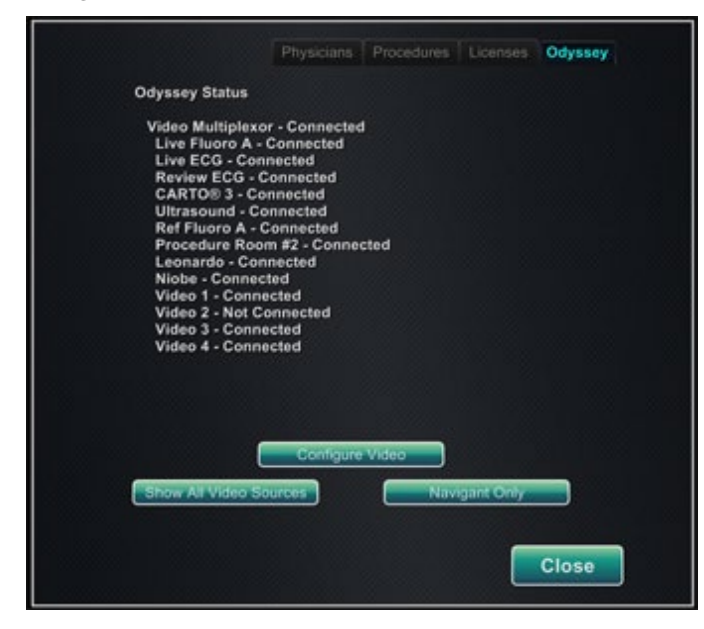

<span id="page-56-2"></span>**Figur 26.** Verktøydialogboksen for *Odyssey* med tilkoblingsstatuser

### <span id="page-57-0"></span>**Konfigurer video**

Klikk på knappen **Configure Video** (Konfigurer video) for å vise dialogen som vises i **[Figur 27](#page-57-1)**. Hvis du klikker på ned-pilen, uthever en videokilde og klikker på **OK**, vises tilleggsdialogboksen du er i **[Figur 28](#page-57-2)**.

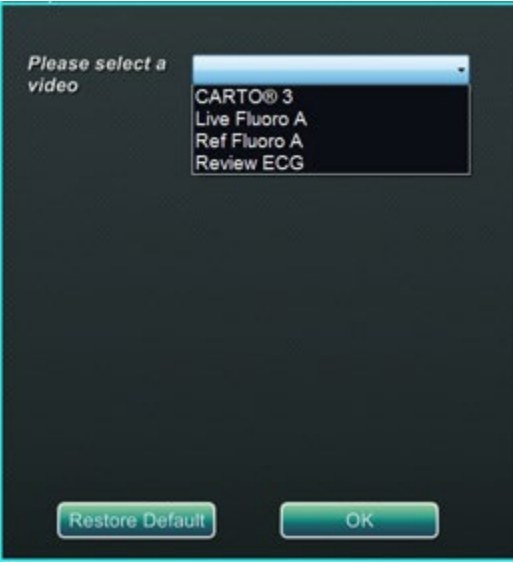

**Figur 27.** Konfigurer video

<span id="page-57-1"></span>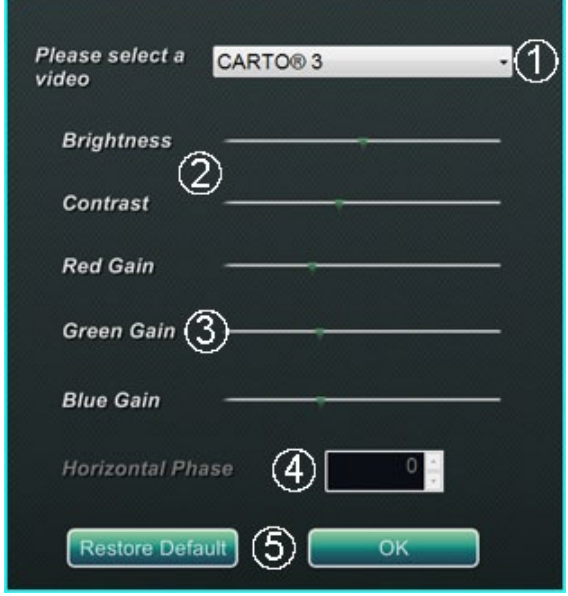

<span id="page-57-3"></span><span id="page-57-2"></span>**Figur 28.** Konfigurer video

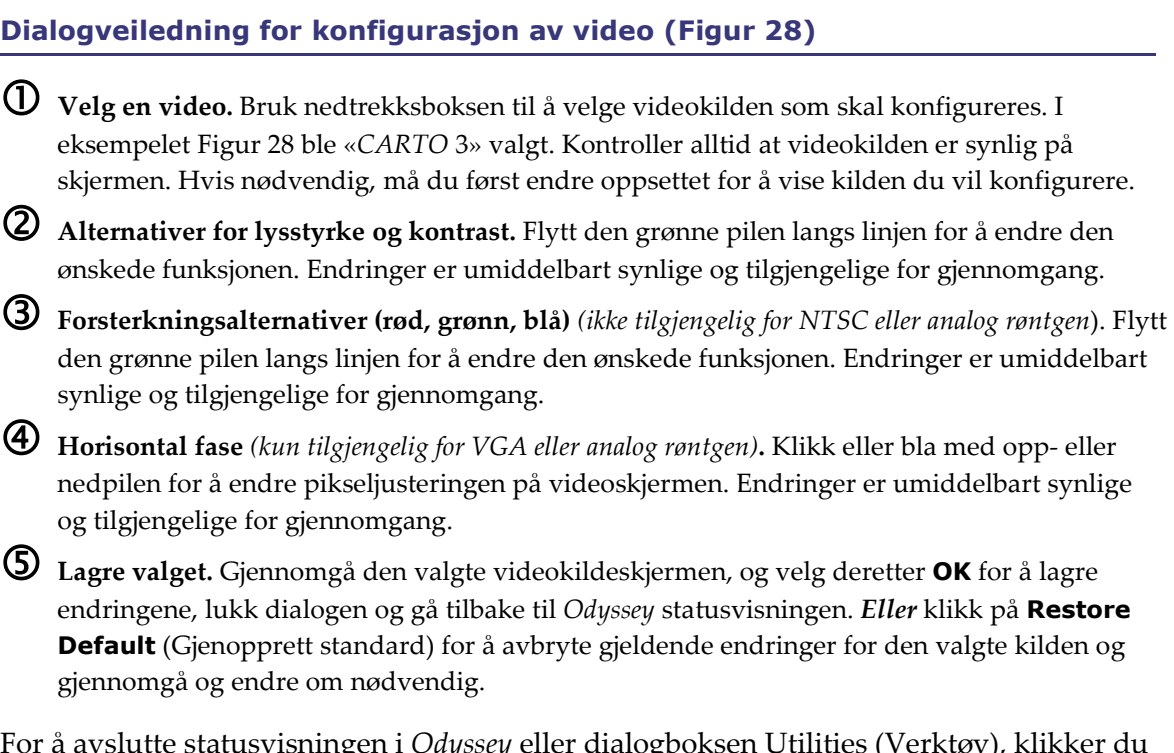

For å avslutte statusvisningen i *Odyssey* eller dialogboksen Utilities (Verktøy), klikker du på knappen **Close** (Lukk) eller **OK**. Startpanelet vises igjen.

### <span id="page-59-0"></span>**Vis alle bildekilder**

Klikk på knappen **Show All Video Sources** (Vis alle videokilder) fra *Odyssey*-fanen for å vise et skjermbilde som ligner på skjermbildet i **[Figur 29](#page-59-1)**. Bruk dette skjermbildet for å sikre at alle ønskede videokilder er aktive. Flytt musepekeren inn i alle bildekildevinduer som er konfigurert for global tastatur- og musekontroll (unntatt *Navigant*-kilder). Disse vinduene reagerer på kommandoer fra det globale tastaturet og musen, og brukes for å verifisere at tredjepartsutstyr fungerer som det skal.

Skjermen kan vise 15 bildevinduer (og et **Exit**-felt (Avslutt)) avhengig av antall tilkoblede inndatakilder. Øverst til venstre i hvert bildevindu er navnet tildelt denne kanalen i *Odyssey Vision*-konfigurasjonsfilen. En sort firkant angir at ingen enhet er tilkoblet den aktuelle kanalen. Et blått rektangel indikerer at en enhet er tilkoblet, men tilsvarende kanal(er) avgir ingen signaler.

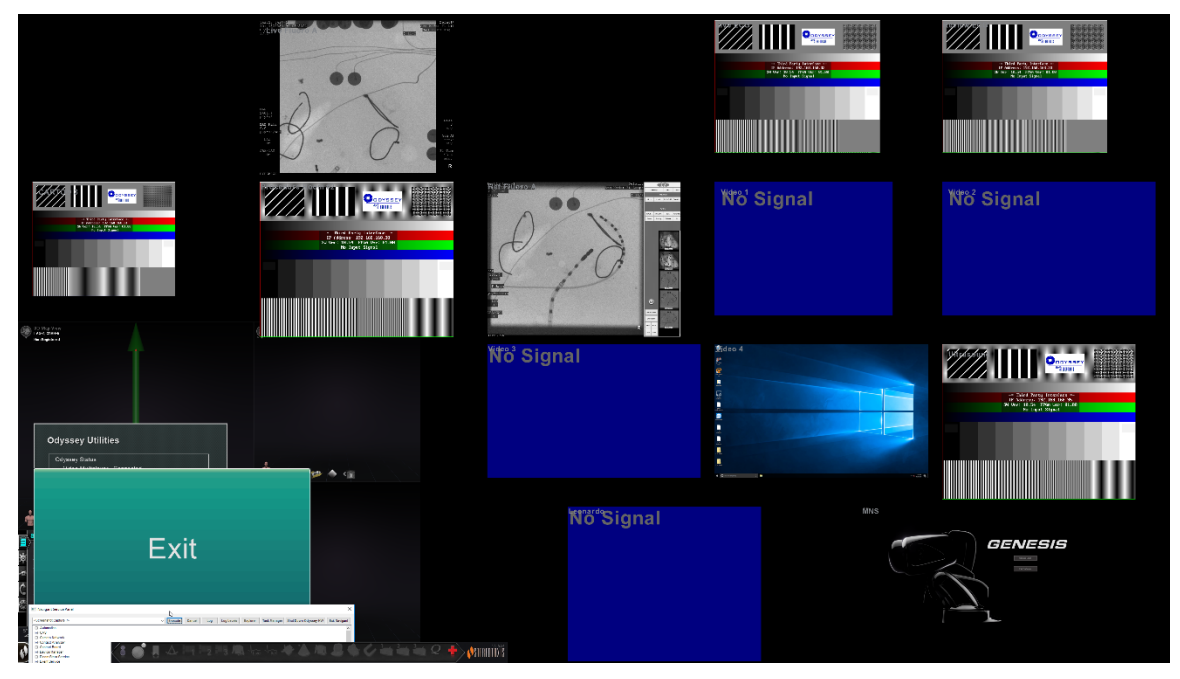

**Figur 29.** Show All Video Sources-skjermbildet (Vis alle videokilder)

<span id="page-59-1"></span>Klikk på **Exit**-vinduet (Avslutt) for å lukke skjermbildet Show All Video Sources (Vis alle videokilder) og gå tilbake til fanen *Odyssey*. Klikk på knappen **Close** (Lukk) eller **OK** for å avslutte *Odyssey*-fanen eller Utilities-dialogen (Verktøy). Startpanelet vises igjen.

### <span id="page-60-0"></span>*Navigant* **Only**

**Navigant Only**-knappen viser kun *Navigant*-videokilder og *Vision*-verktøylinjen i hovedvinduet i *Vision*. **Navigant Only**-knappen skal **kun** brukes av Stereotaxis-personell og **skal ikke brukes i løpet av en klinisk prosedyre.**

### <span id="page-60-1"></span>**Shutdown System (Slå av systemet)**

Klikk på knappen **Shutdown System**-knappen (Slå av systemet) nederst til venstre på startpanelet. Dette slår av *Odyssey Vision*- og *Navigant*-systemene og, RMNS hvis den er tilkoblet. *Odyssey* leverer **ikke** strøm til tredjepartssystemer, så de vil forbli operative.

### <span id="page-60-2"></span>**TeleRobotic brukerstøtte**

Stereotaxis tilbyr teknisk støtte gjennom **TeleRobotic brukerstøtte (TST)** på 1-314-678- 6200 eller 1-866-269-5268. Hvis en VPN-tilkobling er tilgjengelig, kan Stereotaxis TSTrepresentanter se *Vision*-videoinnhold og *Vision*-skjermer på det installerte stedet.

# <span id="page-60-3"></span>**Feilsøking**

Hvis du trenger hjelp med noen av løsningene i tabellen nedenfor, kan du ringe **TeleRobotic brukerstøtte** på 1-314-678-6200 eller 1-866-269-5268.

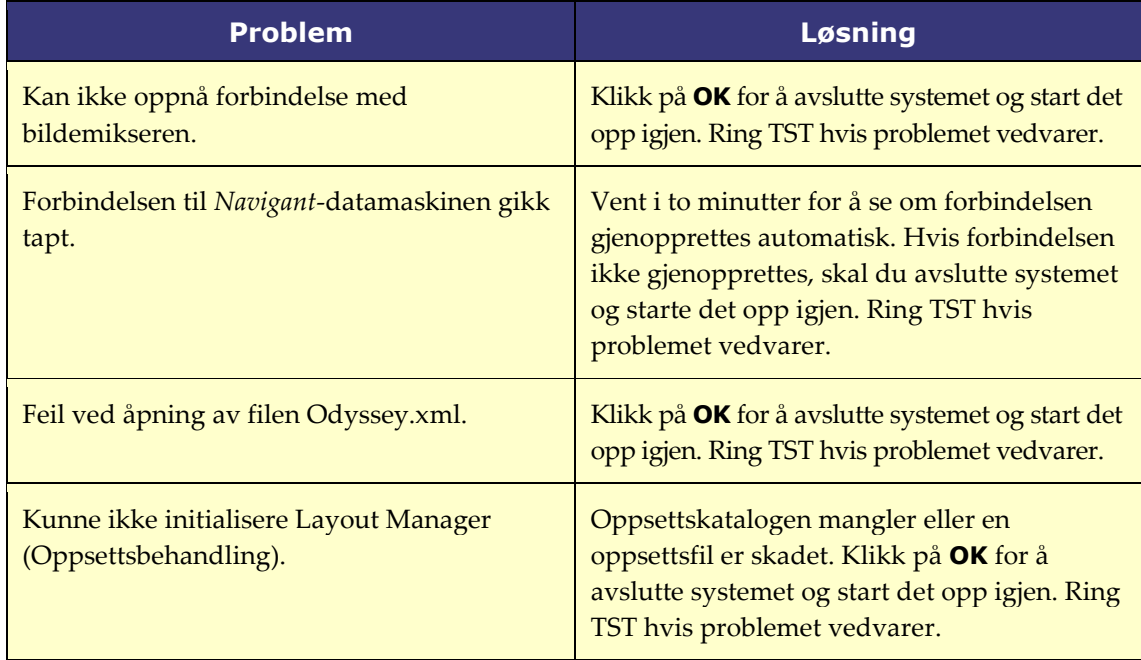

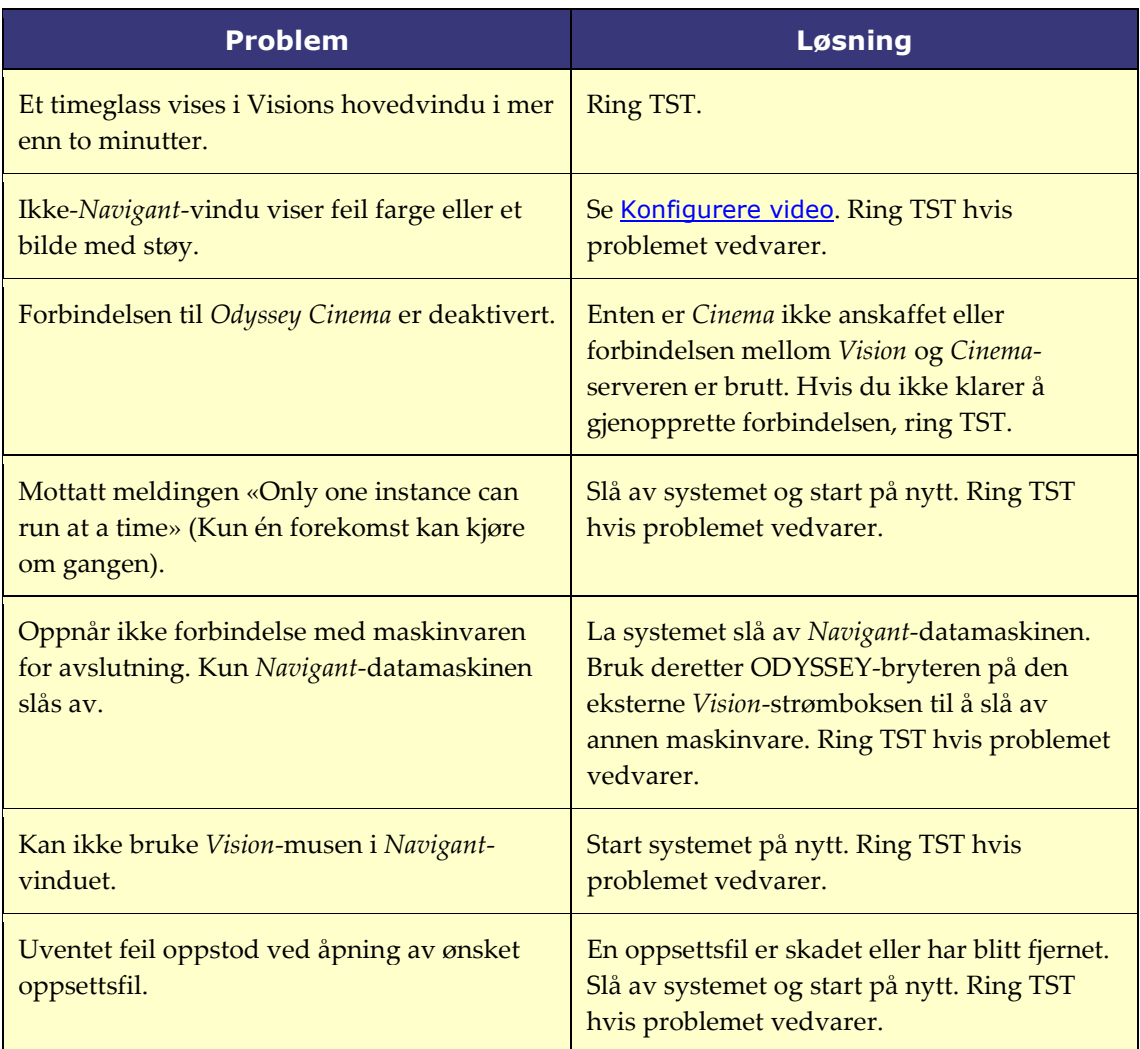

# <span id="page-62-0"></span>**Del 8: Indeks**

#### **A**

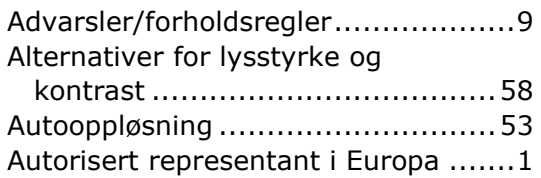

#### **B**

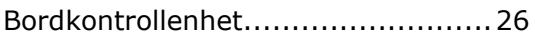

#### **C**

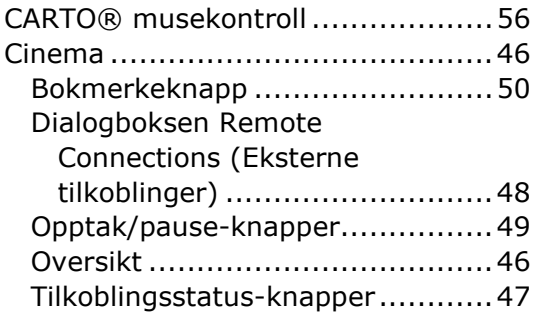

#### **D**

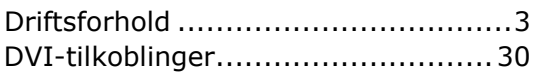

#### **E**

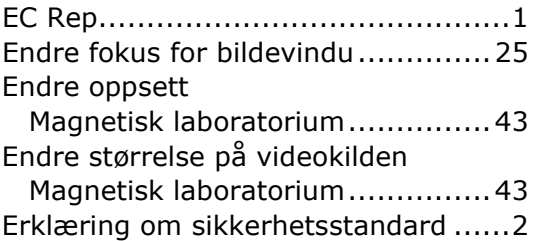

#### **F**

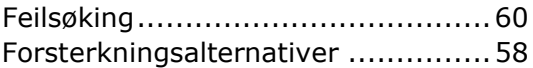

#### **G**

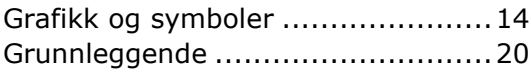

#### **H**

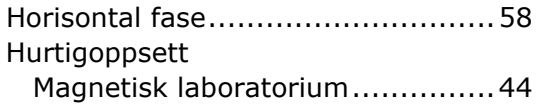

#### **I**

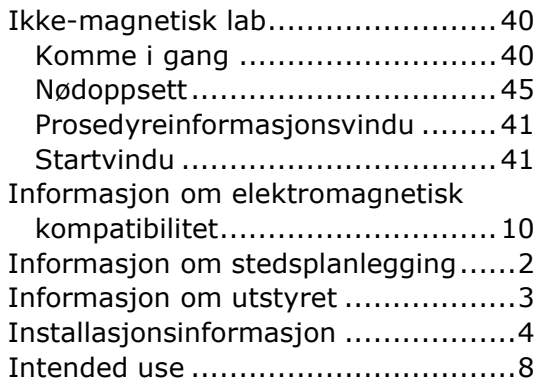

#### **K**

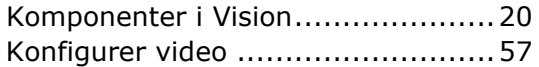

#### **L**

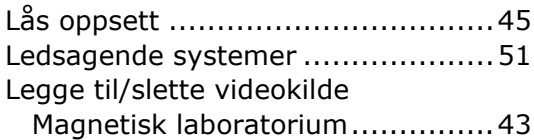

#### **M**

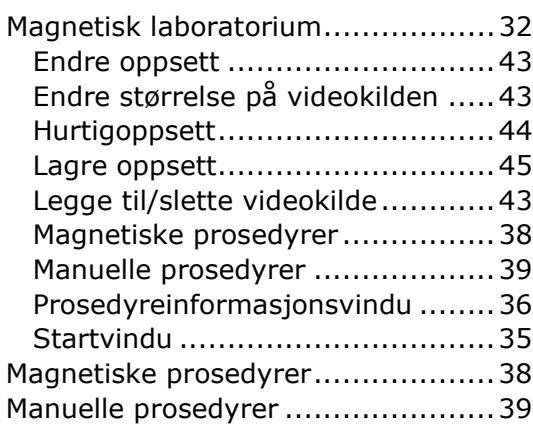

#### **N**

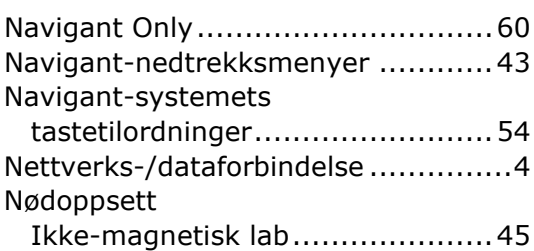

#### **O**

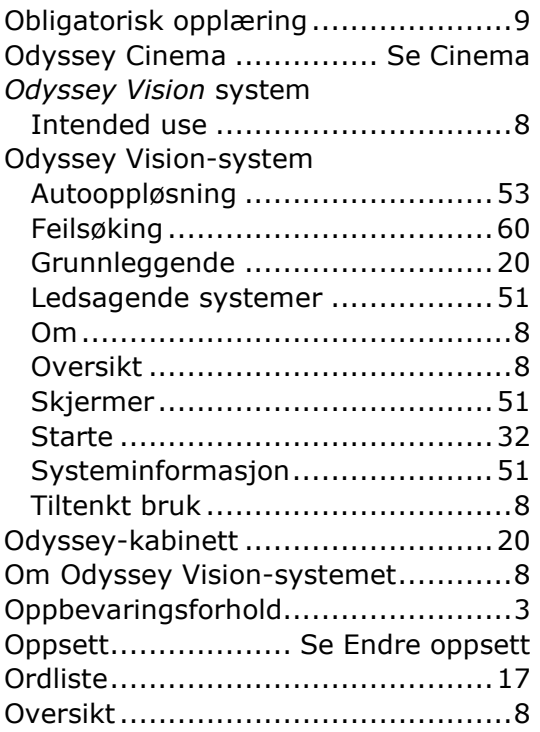

#### **P**

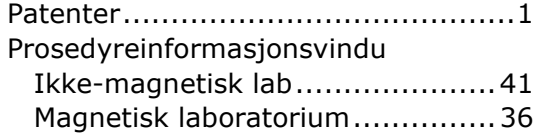

#### **Q**

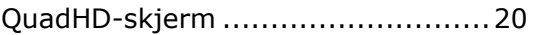

#### **R**

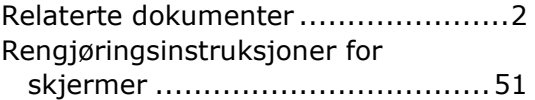

#### **S**

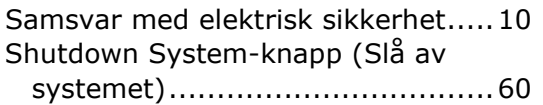

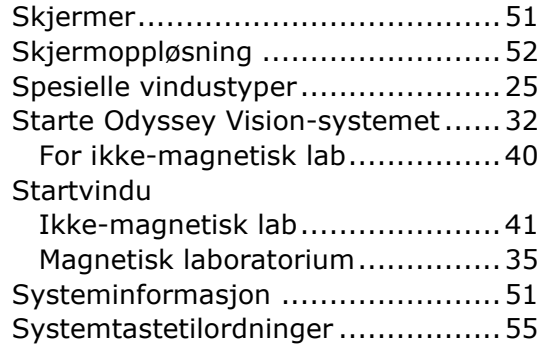

#### **T**

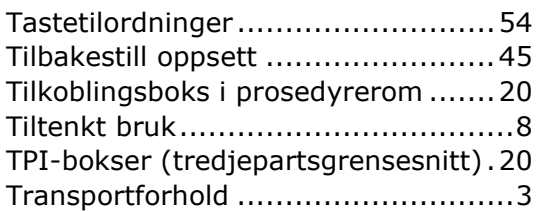

#### **U**

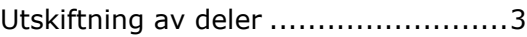

#### **V**

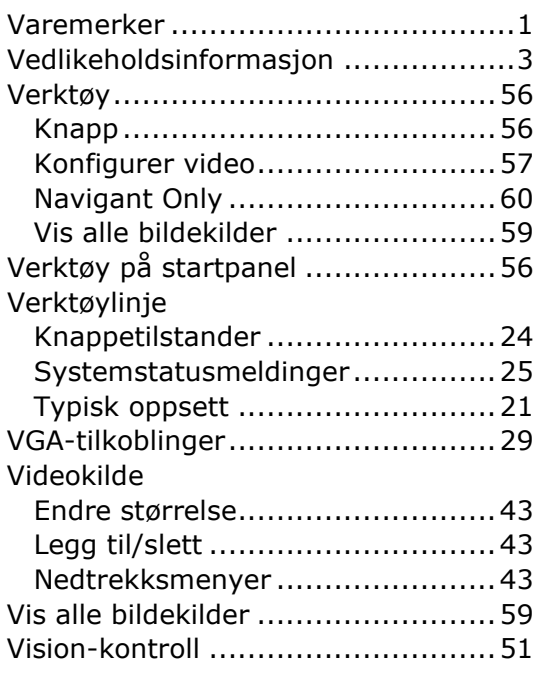